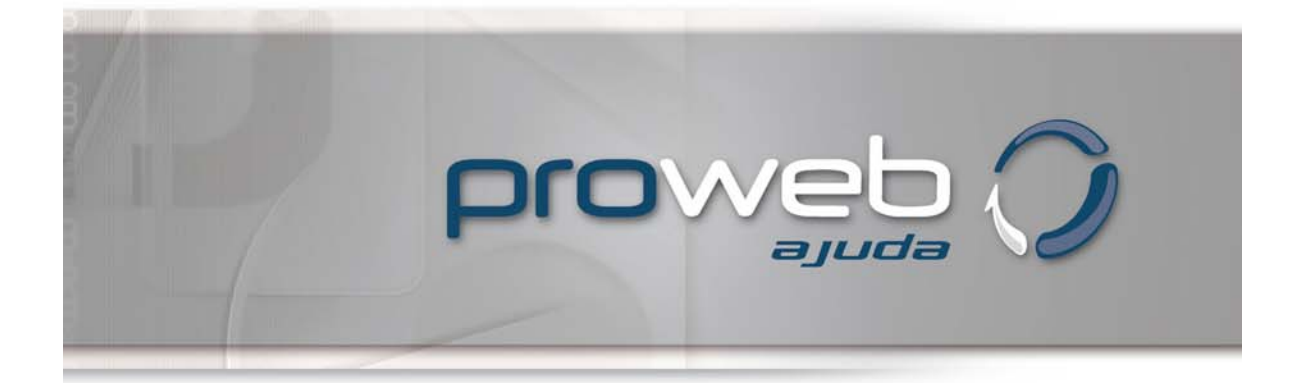

Sistema Gerador e Gerenciador Dinâmico de Sites e Portais

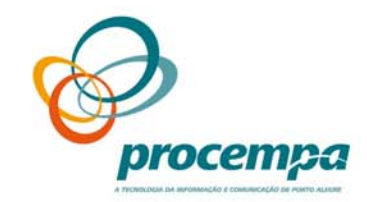

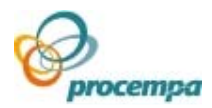

# **SUMÁRIO**

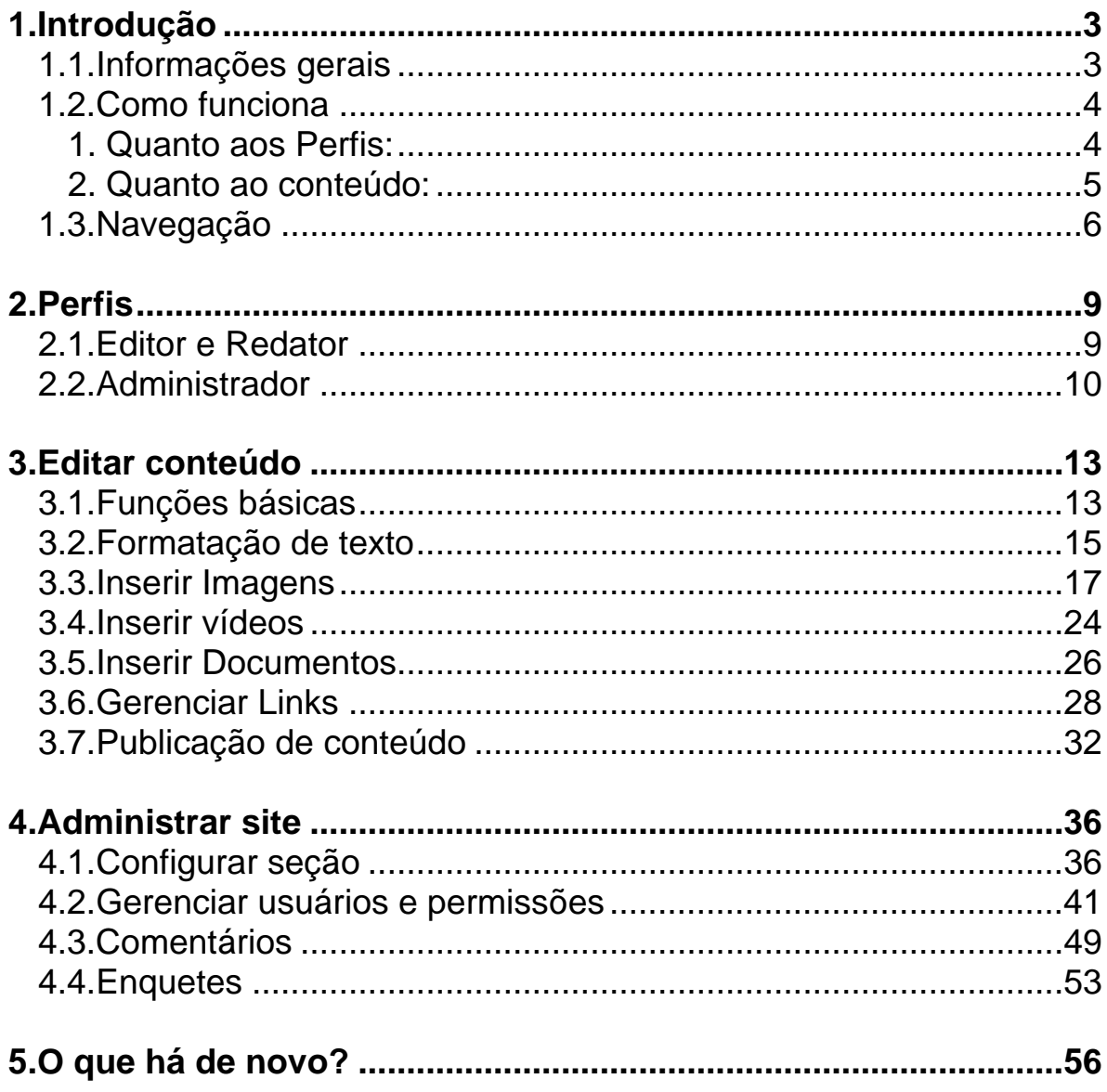

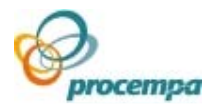

# <span id="page-2-0"></span>1.Introdução

### 1.1.Informações gerais

O Proweb é um software projetado e desenvolvido pela PROCEMPA destinado basicamente à Inclusão de Conteúdos e Gerenciamento de Websites.

 É um sistema que funciona on-line e pode ser acessado, mediante senha, de qualquer local com acesso a Internet e todo o processo de autenticação de usuários se faz através de site seguro.

 O sistema atende requisitos de usabilidade e de ergonomia (nacionais e internacionais) e permite que o usuário gerencie o seu site com agilidade e autonomia.

 Foi projetado por uma equipe multidisciplinar formada por designers, analistas de sistemas e programadores.

 A tecnologia utilizada para o desenvolvimento e infra-estrutura do sistema PROWEB é baseada em Software Livre, ou seja, a aplicação foi desenvolvida utilizando-se as linguagens de programação PHP/JavaScript e base de dados MySQL. O sistema operacional dos servidores é Linux Red Hat e Apache como servidor web.

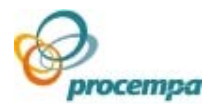

### <span id="page-3-0"></span>1.2.Como funciona

### **1. Quanto aos Perfis:**

O Proweb trabalha pautado nos perfis (papéis) existentes e suas respectivas atribuições e responsabilidades (funções). Pela hierarquia os papéis para gerenciamento do site são:

**ADMINISTRADOR:** encarregado do gerenciamento do site. Acumula os perfis de Editor e Redator.

### **ATRIBUIÇÕES**

Usuários: cadastrar novos usuários no sistema, vincular usuários a projetos, conceder permissões e atribuir perfis de atuação, tornar usuários ativos/inativos no projeto e alterar o cadastro do usuário. Seção: criar, excluir e editar seções a partir do segundo nível do site.

Enquetes: inclusão e gerenciamento.

Sugere-se que cada site terá, no mínimo, dois administradores: um usuário diretamente ligado ao órgão municipal e o Analista de Negócios responsável por este órgão na Procempa.

**EDITOR:** encarregado de produzir e/ou publicar conteúdos no site e de avaliar os conteúdos produzidos pelos Redatores.

**REDATOR:** encarregado de produzir conteúdos e encaminhá-los para a aprovação do Editor.

Além desses três perfis disponíveis, existem mais dois perfis gerenciadores do sistema, que são:

#### **SUPER USUÁRIO:**

Acumula todos os perfis existentes, com o poder de visualizar e agir em todos os projetos existentes no sistema;

Criar e excluir projetos;

Criar seções de primeiro nível do site;

Cadastrar o perfil de Administrador, bem como gerenciar o Cadastro Geral de usuários do sistema;

**DESIGNER:** Cria seções em TODOS os níveis do site. Define o layout e aplica o padrão de design da PMPA.

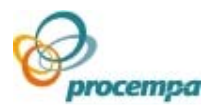

### <span id="page-4-0"></span>**2. Quanto ao conteúdo:**

O conteúdo gerado no sistema pode estar classificado em cinco situações (status):

**REDIGIDOS:** o material é escrito originalmente nesse estado e pertence somente ao autor (lembre-se que o autor pode ser um Administrador, Editor ou um Redator), outro Administrador, Editores e Redatores podem visualizar o conteúdo, porém somente o autor original pode alterar os textos e layouts nesse estado.

**EM AVALIAÇÃO:** o conteúdo, agora, é de uso do Editor, que poderá corrigir e alterar os textos ou até mesmo devolver o material para o autor, com um comentário ou observação.

**PUBLICADOS:** é quando o Editor aprova um conteúdo para ser publicado no site. Somente um Editor poderá fazer alterações no conteúdo.

**ARMAZENADOS:** quando um conteúdo já foi redigido, mas não está autorizado a ser publicado, podendo ser armazenado para uso futuro.

**EXCLUÍDOS:** é quando são apagados conteúdos que estão exibidos no site ou ainda em processo de criação. O conteúdo excluído permanece disponível no sistema por 60 dias antes de ser excluído definitivamente do banco de dados, podendo ser restaurado novamente enquanto este período não tiver sido expirado. Tenha cuidado ao classificar um conteúdo com esse estado. Redatores apagam seus conteúdos e Editores apagam qualquer conteúdo que não esteja no estado de redigindo.

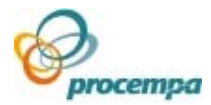

## <span id="page-5-0"></span>1.3.Navegação

### **COMO ACESSAR O SOFTWARE**

#### **LINK DE ACESSO**

Digite o endereço do Proweb versão 3 no navegador de sua preferência: **[http://proweb3.procempa.com.br](http://proweb3.procempa.com.br/)** Este endereço é para alimentar conteúdos e gerenciar sites de INTERNET da Prefeitura de Porto Alegre.

**Importante!!** Para quem utiliza o navegador Microsoft Internet Explorer, a versão mínima recomendada é a 7.0.

### **TELA DE LOGIN**

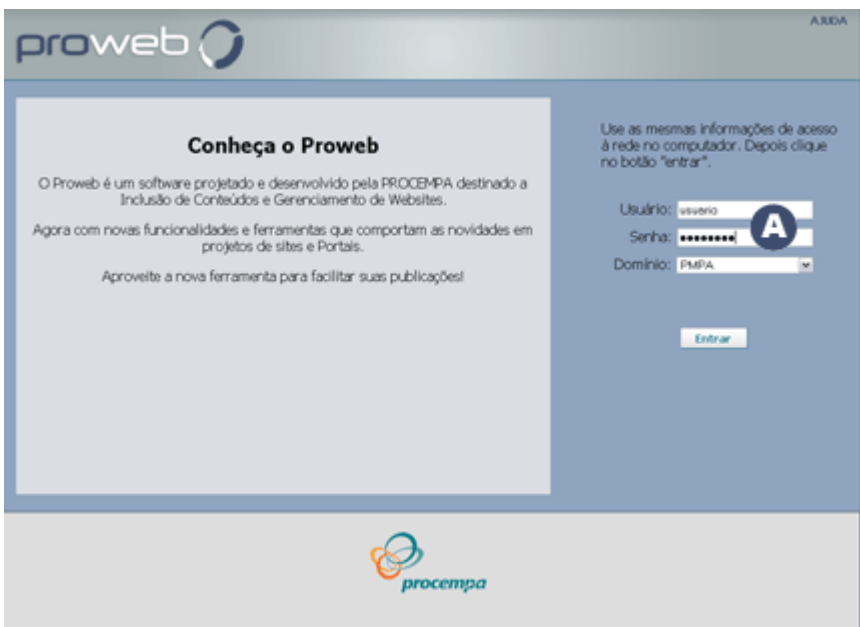

A tela de identificação do usuário permite validar se o mesmo está ou não autorizado a entrar no sistema.

Através desse processo o sistema irá identificar quais as funcionalidades que estarão disponíveis para esse usuário autorizado.

Para entrar no sistema é necessário preencher os campos **Usuário, Senha e** 

**Domínio** 

São as informações usadas no **logon de rede** da prefeitura, ou seja, as mesmas usadas para ligar o computador na rede.

Após, clique no botão **Entrar.** 

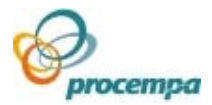

### **TELA INICIAL - SELEÇÃO DE PROJETO**

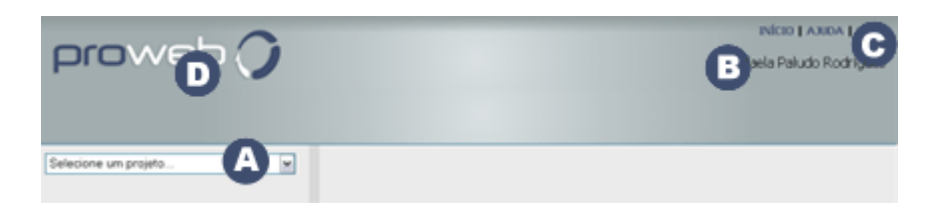

Esta tela apresenta a listagem de todos os projetos na qual o usuário ativo (logado) está vinculado, independente do seu perfil em cada projeto (Administrador, Editor ou Redator).

Para que a alimentação de conteúdos ou o gerenciamento do site seja efetuado, é necessário primeiramente que o usuário selecione o projeto desejado para atuar,

através do campo **.**

**B**Identificação do usuário que está ativo (logado).

Links disponíveis permanentemente no canto superior direito da tela:

**INÍCIO:** permite retornar à tela de Gerenciamento do Projeto. A logomarca **O**também tem a mesma função;

**AJUDA:** para elucidar dúvidas da ferramenta;

**SAIR:** para sair do programa.

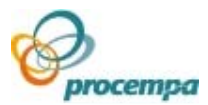

### **TELA DE GERENCIAMENTO DO PROJETO**

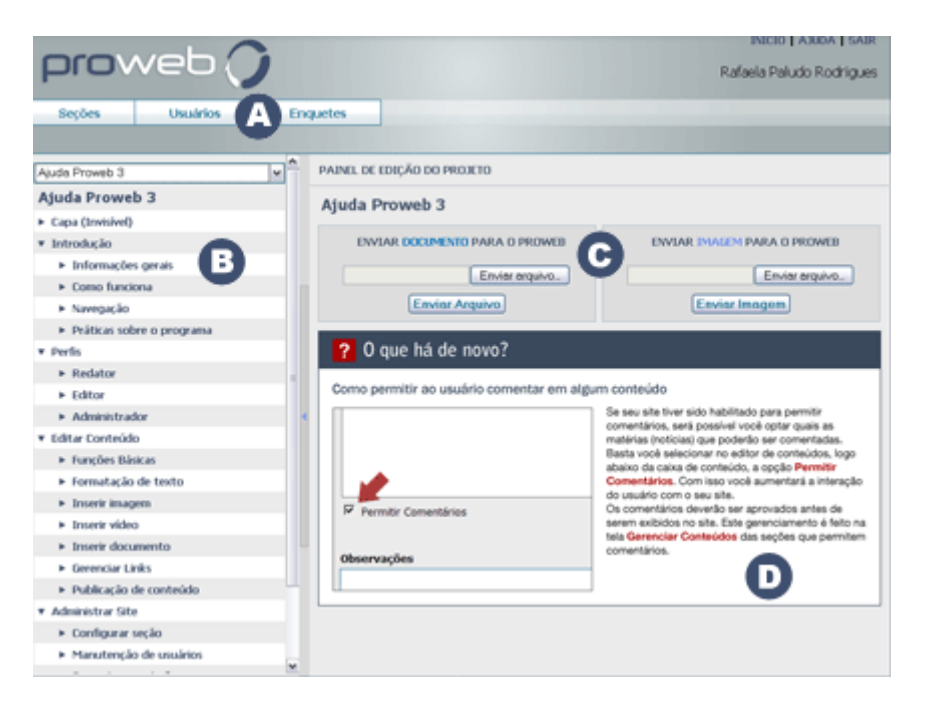

Esta é a tela principal do sistema. A partir dela, você tem acesso a todas as funcionalidades pertinentes ao seu perfil (Administrador, Editor ou Redator). Dependendo do seu perfil, recursos diferenciados serão disponibilizados. Basicamente, as áreas principais desta tela são:

Barra de Menu, visível somente para Administradores. Botões que acessam os módulos administrativos do tipo: Gerenciamento de Seções (SEÇÕES), Gerenciamento de Usuários (USUÁRIOS) e Gerenciamento de Enquetes (ENQUETES). Cada módulo exibe em um segundo nível de menu com suas respectivas ações básicas, por exemplo:

Módulo SEÇÕES: Adicionar | Alterar | Excluir

**E** Estrutura de menu do site (seções do site), visível para todos os perfis em forma de "árvore". Esta tela tem a sua aparência vinculada ao perfil do usuário, na qual só serão visualizadas as seções que tiverem sido previamente autorizadas para o mesmo. Somente os Administradores visualizam a estrutura de forma completa, incondicionalmente.

Atalhos para efetuar o *upload* de Documentos e Imagens para o servidor. Esta operação também está disponível no Editor de Conteúdos do Proweb, através dos ícones de "Inserir documentos" e "Inserir Imagens" de forma mais completa.

D Área de dicas: serão divulgadas, aleatoriamente, informações do que há de novo na versão 3 do Proweb.

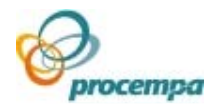

# <span id="page-8-0"></span>2.Perfis

## 2.1.Editor e Redator

Estes perfis são muito semelhantes, pois ambos destinam-se à alimentação de conteúdos dos sites, mas existem diferenças entre eles:

**REDATOR:** encarregado de produzir conteúdos e encaminhá-los para a aprovação do Editor.

**EDITOR:** encarregado de produzir e/ou publicar conteúdos no site e de avaliar os conteúdos produzidos pelos Redatores.

Abaixo, atalhos que facilitam o acesso às principais operações:

### **COMO ACESSAR O SOFTWARE**

[LINK DE ACESSO](http://lproweb.procempa.com.br/pmpa/prefpoa/ajudaproweb/default.php?reg=1&p_secao=9#LinkAcesso)  [TELA DE LOGIN](http://lproweb.procempa.com.br/pmpa/prefpoa/ajudaproweb/default.php?reg=1&p_secao=9#TelaLogin)  [TELA INICIAL - SELEÇÃO DE PROJETO](http://lproweb.procempa.com.br/pmpa/prefpoa/ajudaproweb/default.php?reg=1&p_secao=9#TelaSelecaoProjeto)  [TELA DE GERENCIAMENTO DO PROJETO](http://lproweb.procempa.com.br/pmpa/prefpoa/ajudaproweb/default.php?reg=1&p_secao=9#TelaGerencProjeto)

### **PUBLICAÇÃO DE CONTEÚDO**

[TELA GERENCIAR CONTEÚDOS](http://lproweb.procempa.com.br/pmpa/prefpoa/ajudaproweb/default.php?reg=1&p_secao=29#TelaGerencConteudo) [TELA EDIÇÃO DE CONTEÚDO](http://lproweb.procempa.com.br/pmpa/prefpoa/ajudaproweb/default.php?reg=1&p_secao=29#TelaEdicaoConteudo)

### **EDITAR CONTEÚDO**

[FUNÇÕES BÁSICAS](http://lproweb.procempa.com.br/pmpa/prefpoa/ajudaproweb/default.php?reg=1&p_secao=27#FuncoesBasicas) [FORMATAÇÃO DE TEXTO](http://lproweb.procempa.com.br/pmpa/prefpoa/ajudaproweb/default.php?reg=1&p_secao=14#FormatacaoTexto) [INSERIR IMAGEM](http://lproweb.procempa.com.br/pmpa/prefpoa/ajudaproweb/default.php?reg=1&p_secao=15#InserirImagem) [INSERIR VÍDEO](http://lproweb.procempa.com.br/pmpa/prefpoa/ajudaproweb/default.php?reg=3&p_secao=17#InserirVideo) [INSERIR DOCUMENTO](http://lproweb.procempa.com.br/pmpa/prefpoa/ajudaproweb/default.php?reg=2&p_secao=18#InserirDoc) [GERENCIAR LINKS](http://lproweb.procempa.com.br/pmpa/prefpoa/ajudaproweb/default.php?reg=1&p_secao=20#GerencLinks)

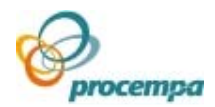

### <span id="page-9-0"></span>2.2.Administrador

Encarregado do gerenciamento do site. Acumula os perfis de Editor e Redator.

### **ATRIBUIÇÕES**

**Usuários**: cadastrar novos usuários no sistema, vincular usuários a projetos, conceder permissões e atribuir perfis de atuação, tornar usuários ativos/inativos no projeto e alterar o cadastro do usuário;

**Seção**: criar, excluir e editar seções a partir do segundo nível do site;

**Enquetes**: inclusão e gerenciamento;

**Comentários**: aprovação ou exclusão;

#### **Importante!!**

 Sugere-se que cada site tenha, no mínimo, dois administradores: um usuário diretamente ligado ao órgão municipal, e o analista de negócios responsável por este órgão na Procempa.

Abaixo, atalhos que facilitam o acesso às principais operações:

#### **COMO ACESSAR O SOFTWARE**

[LINK DE ACESSO](http://lproweb.procempa.com.br/pmpa/prefpoa/ajudaproweb/default.php?reg=1&p_secao=9#LinkAcesso)  [TELA DE LOGIN](http://lproweb.procempa.com.br/pmpa/prefpoa/ajudaproweb/default.php?reg=1&p_secao=9#TelaLogin)  [TELA INICIAL - SELEÇÃO DE PROJETO](http://lproweb.procempa.com.br/pmpa/prefpoa/ajudaproweb/default.php?reg=1&p_secao=9#TelaSelecaoProjeto)  [TELA DE GERENCIAMENTO DO PROJETO](http://lproweb.procempa.com.br/pmpa/prefpoa/ajudaproweb/default.php?reg=1&p_secao=9#TelaGerencProjeto)

### **PUBLICAÇÃO DE CONTEÚDO**

[TELA GERENCIAR CONTEÚDOS](http://lproweb.procempa.com.br/pmpa/prefpoa/ajudaproweb/default.php?reg=1&p_secao=29#TelaGerencConteudo) [TELA EDIÇÃO DE CONTEÚDO](http://lproweb.procempa.com.br/pmpa/prefpoa/ajudaproweb/default.php?reg=1&p_secao=29#TelaEdicaoConteudo)

### **EDITAR CONTEÚDO**

[FUNÇÕES BÁSICAS](http://lproweb.procempa.com.br/pmpa/prefpoa/ajudaproweb/default.php?reg=1&p_secao=27#FuncoesBasicas) [FORMATAÇÃO DE TEXTO](http://lproweb.procempa.com.br/pmpa/prefpoa/ajudaproweb/default.php?reg=1&p_secao=14#FormatacaoTexto) [INSERIR IMAGEM](http://lproweb.procempa.com.br/pmpa/prefpoa/ajudaproweb/default.php?reg=1&p_secao=15#InserirImagem) [INSERIR VÍDEO](http://lproweb.procempa.com.br/pmpa/prefpoa/ajudaproweb/default.php?reg=3&p_secao=17#InserirVideo) [INSERIR DOCUMENTO](http://lproweb.procempa.com.br/pmpa/prefpoa/ajudaproweb/default.php?reg=2&p_secao=18#InserirDoc) [GERENCIAR LINKS](http://lproweb.procempa.com.br/pmpa/prefpoa/ajudaproweb/default.php?reg=1&p_secao=20#GerencLinks)

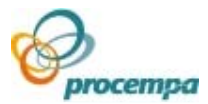

### **CONFIGURAR SEÇÃO**

[TELA PARA GERENCIAMENTO DE SEÇÕES](http://lproweb.procempa.com.br/pmpa/prefpoa/ajudaproweb/default.php?reg=1&p_secao=21#TelaGerencSecoes) [TELA PARA ADICIONAR SEÇÃO](http://lproweb.procempa.com.br/pmpa/prefpoa/ajudaproweb/default.php?reg=1&p_secao=21#TelaAdicionarSecao) [TELA PARA ALTERAR SEÇÃO](http://lproweb.procempa.com.br/pmpa/prefpoa/ajudaproweb/default.php?reg=1&p_secao=21#TelaAlterarSecao) [TELA PARA EXCLUIR SEÇÃO](http://lproweb.procempa.com.br/pmpa/prefpoa/ajudaproweb/default.php?reg=1&p_secao=21#TelaExcluirSecao)

### **GERENCIAMENTO DE USUÁRIOS E PERMISSÕES**

[GERENCIAMENTO DE USUÁRIOS](http://lproweb.procempa.com.br/pmpa/prefpoa/ajudaproweb/default.php?reg=1&p_secao=24#GerencUsuarios) [TELA PARA INSERIR USUÁRIOS NO PROJETO](http://lproweb.procempa.com.br/pmpa/prefpoa/ajudaproweb/default.php?reg=1&p_secao=24#TelaInserirUsuarios) [TELA PARA ATRIBUIR PERFIL E PERMISSÕES A USUÁRIOS](http://lproweb.procempa.com.br/pmpa/prefpoa/ajudaproweb/default.php?reg=1&p_secao=24#TelaPermissaoUsuarios) [TELA PARA CADASTRAR NOVO USUÁRIOS NO PROWEB](http://lproweb.procempa.com.br/pmpa/prefpoa/ajudaproweb/default.php?reg=1&p_secao=24#TelaNovoUsuario) 

### **COMENTÁRIOS**

[GERENCIAR COMENTÁRIOS](http://lproweb.procempa.com.br/pmpa/prefpoa/ajudaproweb/default.php?reg=1&p_secao=26#Comentarios)

#### **ENQUETES**

[GERENCIAMENTO DE ENQUETES](http://lproweb.procempa.com.br/pmpa/prefpoa/ajudaproweb/default.php?reg=1&p_secao=30#GerencEnquetes) [PARA CRIAR UMA ENQUETE NO PROJETO](http://lproweb.procempa.com.br/pmpa/prefpoa/ajudaproweb/default.php?reg=1&p_secao=30#CriarEnquete) [PARA GERENCIAR UMA ENQUETE NO PROJETO](http://lproweb.procempa.com.br/pmpa/prefpoa/ajudaproweb/default.php?reg=1&p_secao=30#GerencEnquete)

#### **EDITAR CONTEÚDO**

[FUNÇÕES BÁSICAS](http://lproweb.procempa.com.br/pmpa/prefpoa/ajudaproweb/default.php?reg=1&p_secao=27#FuncoesBasicas) [FORMATAÇÃO DE TEXTO](http://lproweb.procempa.com.br/pmpa/prefpoa/ajudaproweb/default.php?reg=1&p_secao=14#FormatacaoTexto) [INSERIR IMAGEM](http://lproweb.procempa.com.br/pmpa/prefpoa/ajudaproweb/default.php?reg=1&p_secao=15#InserirImagem) [INSERIR VÍDEO](http://lproweb.procempa.com.br/pmpa/prefpoa/ajudaproweb/default.php?reg=3&p_secao=17#InserirVideo) [INSERIR DOCUMENTO](http://lproweb.procempa.com.br/pmpa/prefpoa/ajudaproweb/default.php?reg=2&p_secao=18#InserirDoc) [GERENCIAR LINKS](http://lproweb.procempa.com.br/pmpa/prefpoa/ajudaproweb/default.php?reg=1&p_secao=20#GerencLinks)

### **CONFIGURAR SEÇÃO**

[TELA PARA GERENCIAMENTO DE SEÇÕES](http://lproweb.procempa.com.br/pmpa/prefpoa/ajudaproweb/default.php?reg=1&p_secao=21#TelaGerencSecoes) [TELA PARA ADICIONAR SEÇÃO](http://lproweb.procempa.com.br/pmpa/prefpoa/ajudaproweb/default.php?reg=1&p_secao=21#TelaAdicionarSecao) [TELA PARA ALTERAR SEÇÃO](http://lproweb.procempa.com.br/pmpa/prefpoa/ajudaproweb/default.php?reg=1&p_secao=21#TelaAlterarSecao) [TELA PARA EXCLUIR SEÇÃO](http://lproweb.procempa.com.br/pmpa/prefpoa/ajudaproweb/default.php?reg=1&p_secao=21#TelaExcluirSecao)

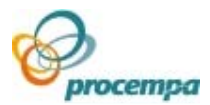

### **GERENCIAMENTO DE USUÁRIOS E PERMISSÕES**

[GERENCIAMENTO DE USUÁRIOS](http://lproweb.procempa.com.br/pmpa/prefpoa/ajudaproweb/default.php?reg=1&p_secao=24#GerencUsuarios) [TELA PARA INSERIR USUÁRIOS NO PROJETO](http://lproweb.procempa.com.br/pmpa/prefpoa/ajudaproweb/default.php?reg=1&p_secao=24#TelaInserirUsuarios) [TELA PARA ATRIBUIR PERFIL E PERMISSÕES A USUÁRIOS](http://lproweb.procempa.com.br/pmpa/prefpoa/ajudaproweb/default.php?reg=1&p_secao=24#TelaPermissaoUsuarios) [TELA PARA CADASTRAR NOVO USUÁRIOS NO PROWEB](http://lproweb.procempa.com.br/pmpa/prefpoa/ajudaproweb/default.php?reg=1&p_secao=24#TelaNovoUsuario) 

### **COMENTÁRIOS**

[GERENCIAR COMENTÁRIOS](http://lproweb.procempa.com.br/pmpa/prefpoa/ajudaproweb/default.php?reg=1&p_secao=26#Comentarios)

### **ENQUETES**

[GERENCIAMENTO DE ENQUETES](http://lproweb.procempa.com.br/pmpa/prefpoa/ajudaproweb/default.php?reg=1&p_secao=30#GerencEnquetes) [PARA CRIAR UMA ENQUETE NO PROJETO](http://lproweb.procempa.com.br/pmpa/prefpoa/ajudaproweb/default.php?reg=1&p_secao=30#CriarEnquete) [PARA GERENCIAR UMA ENQUETE NO PROJETO](http://lproweb.procempa.com.br/pmpa/prefpoa/ajudaproweb/default.php?reg=1&p_secao=30#GerencEnquete)

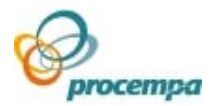

# <span id="page-12-0"></span>3.Editar conteúdo

### 3.1.Funções básicas

 O Editor de Conteúdos disponibiliza a você algumas funcionalidades padrões existentes em outros editores de texto. Tais como:

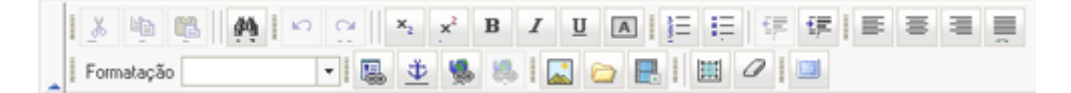

 Após seleção do texto desejado, este comando remove o mesmo do seu conteúdo ativo e coloca na **Área de Transferência**.

 Após seleção do texto desejado, este comando copia o mesmo para a **Área de Transferência**, mantendo o texto selecionado do seu conteúdo.

**Es insere o conteúdo da Área de Transferência** no(s) ponto(s) de inserção desejado(s). Este comando só está disponível se você Recortar ou Copiar um texto ou um objeto anteriormente.

**AL Este comando permite que você somente "Localize", como também "Localize e** Substitua" um conjunto de caracteres com base nos critérios de pesquisa definidos:

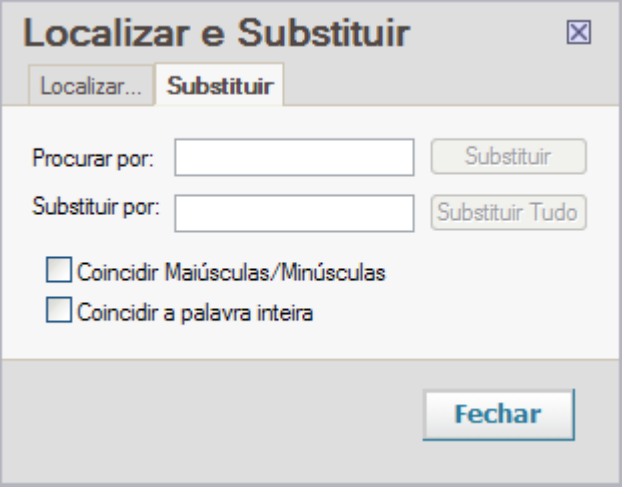

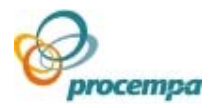

Reverte o último comando efetuado ou exclui a última entrada que você digitou.

Reverte a ação do comando Desfazer.

Recua o parágrafo selecionado até a parada de tabulação anterior.

EE Recua o parágrafo selecionado até a parada de tabulação seguinte.

 $\equiv$  Alinha o texto, os números ou objetos em linha selecionados à esquerda, com uma margem direita irregular.

 $\equiv$  Alinha o texto, os números ou objetos em linha selecionados à direita, com uma margem esquerda irregular.

亖 Centraliza o texto, os números ou objetos em linha selecionados.

Alinha os parágrafos selecionados às margens ou recuos direito e esquerdo.

Este comando permite que você maximize o Editor de Conteúdos em toda a sua tela, otimizando espaço dedicado à digitação e formatação do seu texto. Para voltar ao normal, clique novamente no mesmo ícone.

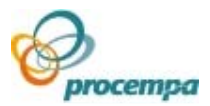

# <span id="page-14-0"></span>3.2.Formatação de texto

O Editor de Conteúdos disponibiliza a você uma série de funcionalidades que lhe ajudarão a formatar o seu texto. Tais como:

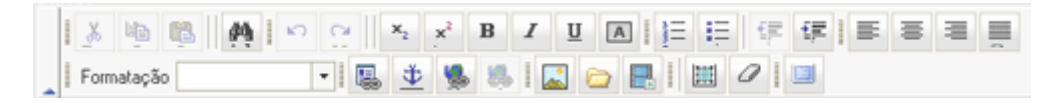

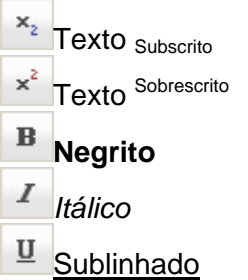

Com esse recurso, você cria um quadro colorido para destacar uma área do seu texto.

Posicione o cursor no lugar desejado e clique no ícone. Após criar o quadro, clique dentro dele para digitar o texto.

Exemplo de texto no quadro colorido!!

辷 Lista numerada:

- 1. Texto x
- 2. Texto y
- 3. Texto z

 $E$  Lista com marcadores:

- Texto 1
- Texto 2
- Texto 3

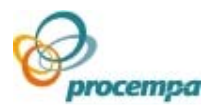

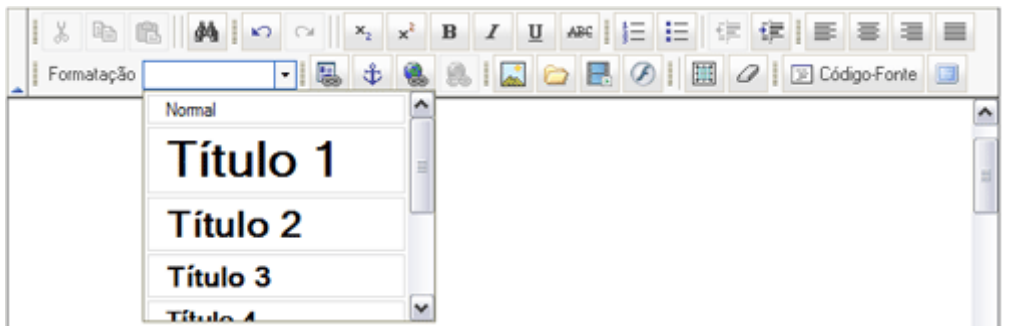

Para destacar títulos e sub-títulos, use os formatos disponíveis no item Formatação:

# **Título 1**

**Título 2** 

**Título 3**

**Título 4** 

**Título 5** 

**Título 6** 

Formatado *Endereço*  Normal

Sugerimos que os conteúdos sejam escritos e formatados no próprio editor de conteúdos do Proweb (**negrito**, *itálico* e outras formatações), pois assim evita-se que formatações especificas de outros programas de edição de texto como Word, por exemplo, sejam inseridas no seu texto podendo causar conflitos que venham a estragar a exibição do seu site.

O Proweb agora vem com duas opções que permitem limpar esta formatação. Para tanto, você precisa primeiro selecionar manualmente o conteúdo a ser limpo ou

através do ícone Selecionar Tudo **e pressionar o ícone Remover Formatação** 

Com isso o seu conteúdo será exibido corretamente.

Este recurso não é válido para limpeza na formatação de títulos.

 Caso a limpeza não seja efetuada completamente, isso se deve à incompatibilidade entre o Editor do Proweb e algumas versões de editores externos. Nesse caso, você deve submeter o conteúdo desejado ao Bloco de Notas da seguinte forma:

- 1. Copiar o texto do editor externo;
- 2. Colar no Bloco de Notas;
- 3. Copiar o texto do Bloco de Notas;
- 4. Colar o texto no editor do Proweb.

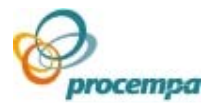

## <span id="page-16-0"></span>3.3.Inserir Imagens

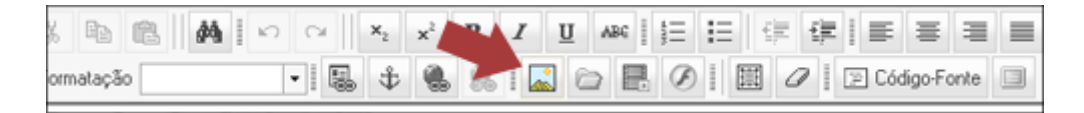

Dentro do Editor de Conteúdos do Proweb você encontrará o ícone Inserir Imagens, através dele você enviará suas imagens para o site.

O sistema de *upload* de imagens (transferência da imagem do seu computador para o servidor do Proweb) foi ampliado e disponibiliza três diferentes maneiras de inserção de imagem:

**1ª) [Imagem Avulsa:](http://lproweb.procempa.com.br/pmpa/prefpoa/ajudaproweb/default.php?p_secao=15#ImagemAvulsa)** permite você escolher uma imagem no seu computador, enviá-la para o sistema e depois inseri-la no conteúdo desejado

**2ª) [Banco de Imagens](http://lproweb.procempa.com.br/pmpa/prefpoa/ajudaproweb/default.php?p_secao=15#ImagemBcoImgPmpa):** permite você acessar o Banco de Imagens da prefeitura, escolher a imagem desejada e inseri-la no conteúdo do seu site

**3ª) [Galeria de Imagens:](http://lproweb.procempa.com.br/pmpa/prefpoa/ajudaproweb/default.php?p_secao=15#GaleriaImagens)** permite você criar uma ou mais galerias com várias imagens. Ao incluir essa galeria no conteúdo de sua página, o internauta poderá visualizar no site todas as imagens que foram inseridas na galeria.

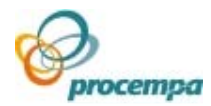

### **INSERIR IMAGEM AVULSA**

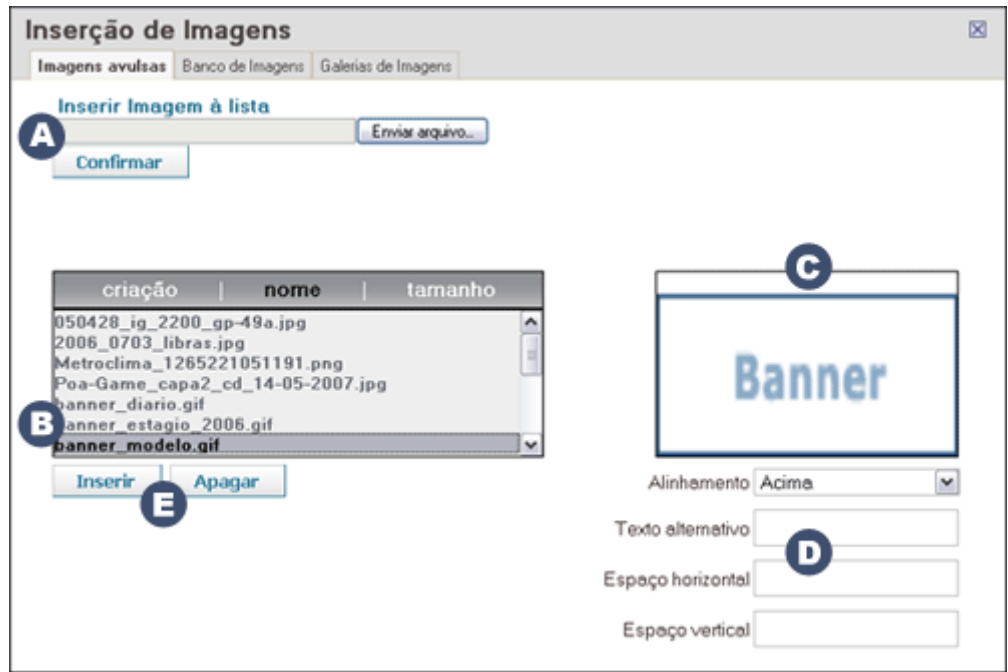

 A área Inserir Imagem à lista lhe permite efetuar o *upload* da imagem. Para isso, pesquise a imagem no seu computador ou na rede clicando no botão "Enviar Arquivo..."

**Observação!!** Dependendo do seu navegador, este botão poderá aparecer com outro rótulo (exemplo: Browser, Procurar).

Selecione o arquivo desejado e clique no botão Abrir.

Confirme a transferência para o servidor do Proweb clicando no botão Confirmar. Repita essa operação para transferir tantas imagens quanto desejar.

Os nomes das imagens irão aparecer na caixa

Você pode ordenar esta lista pelos seguintes critérios:

- Nome (Nome do arquivo) ou
- Criação (Data de envio do arquivo) ou
- Tamanho (Tamanho do arquivo)

 Basta clicar sobre o título Criação, Nome ou Tamanho para que a lista seja apresentada de acordo com a classificação desejada.

 Se desejar saber o tamanho da imagem, bem como a data de criação, posicione o cursor sobre o nome do arquivo e aguarde aparecer a informação, de acordo com a classificação previamente selecionada.

 Para visualizar a imagem, você necessita clicar no nome do arquivo. A mesma aparecerá no quadro.

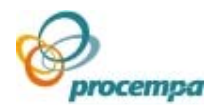

Abaixo da imagem, o quadro de diálogo abaixo irá aparecer.

 O preenchimento dos campos não é obrigatório, mas permitem definir alguns critérios de exibição da imagem no seu texto.

**Alinhamento:** refere-se ao alinhamento da figura em relação ao texto que a circunda. Para alinhar a figura em relação ao espaço horizontal da área de conteúdo utilizar os ícones de alinhamento de texto (esquerdo, centralizado e direito).

**Texto Alternativo:** texto que aparecerá vinculado a figura, quando visualizada no navegador. Basta descansar o mouse sobre a imagem.

**Espaçamentos Horizontal/Vertical:** espaço (em pixels) que irá ficar entre a imagem e o texto que a circunda. Esse recurso permitirá que o texto não cole na imagem.

O botão Inserir finaliza o procedimento de inserir imagem no texto. O botão Apagar exclui a imagem da lista de imagens existentes no site corrente.

### **INSERIR IMAGEM DO BANCO DE IMAGENS DA PMPA**

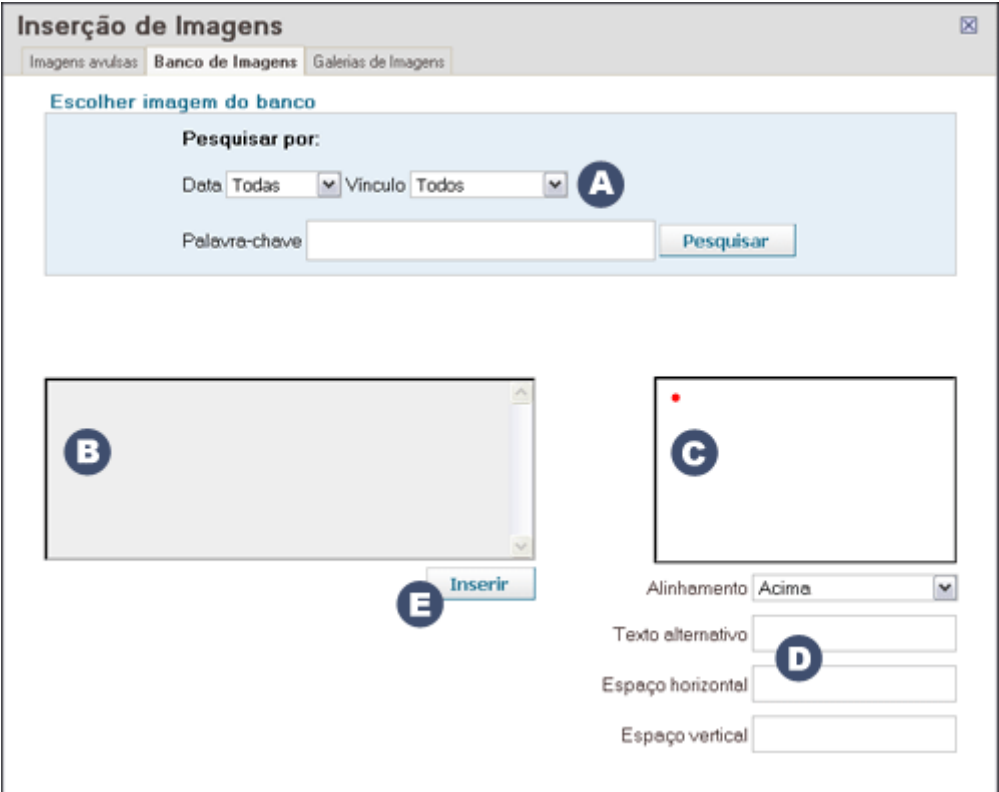

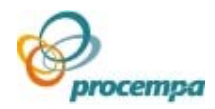

A área Escolher Imagem do Banco lhe permite pesquisar imagens, da aplicação Banco de Imagens da PMPA, mediante alguns critérios de preenchimento não obrigatório:

- Data da foto
- Vínculo (estrutura de menu do Banco de Imagens)
- Palavra-chave vinculada à foto (cartola, assunto, presentes na foto, fotógrafo)

Ao clicar no botão Pesquisar, todas as imagens que atenderem ao filtro solicitado serão listadas na caixa. B

Repita essa operação para pesquisar tantas imagens quanto desejar.

Para visualizar a imagem, você necessita clicar no nome do arquivo. A mesma aparecerá no quadro.

Abaixo da imagem, o quadro de diálogo abaixo irá aparecer.

O preenchimento dos campos não é obrigatório, mas permitem definir alguns critérios de exibição da imagem no seu texto.

**Alinhamento:** refere-se ao alinhamento da figura em relação ao texto que a circunda. Para alinhar a figura em relação ao espaço horizontal da área de conteúdo utilizar os ícones de alinhamento de texto (esquerdo, centralizado e direito).

**Texto Alternativo:** texto que aparecerá vinculado a figura, quando visualizada no navegador. Basta descansar o mouse sobre a imagem.

**Espaçamentos Horizontal/Vertical:** espaço (em pixels) que irá ficar entre a imagem e o texto que a circunda. Esse recurso permitirá que o texto não cole na imagem.

O botão Inserir finaliza o procedimento de inserir imagem no texto.

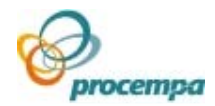

### **INSERIR GALERIA DE IMAGENS**

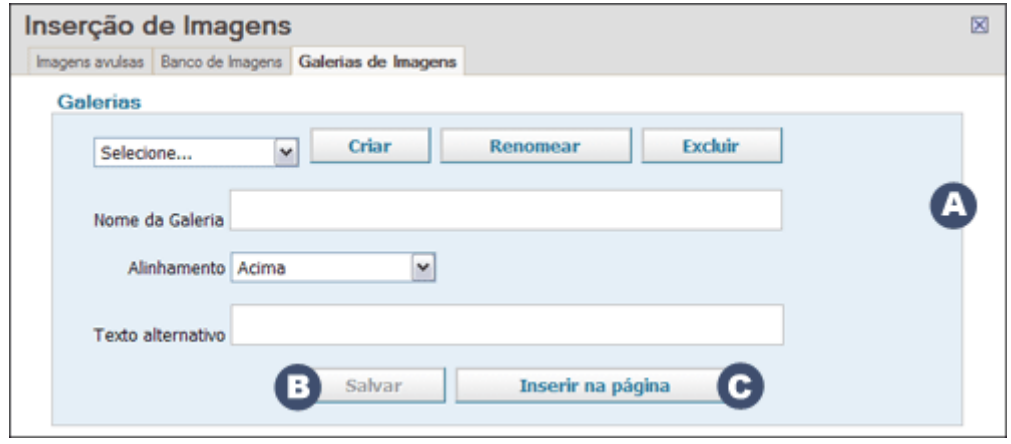

A área "Galerias" permite que você crie, renomeie e exclua galerias.

Ao clicar no botão "Criar", informe obrigatoriamente o nome da galeria.

Selecione primeiramente o nome de uma galeria, na lista de galeria já criado para este site, antes de clicar nos botões "Renomear" e "Excluir".

O preenchimento dos campos abaixo não é obrigatório, mas permitem definir alguns critérios de exibição da galeria no seu texto:

**Alinhamento:** refere-se ao alinhamento da mesma em relação ao texto que a circunda.

Para alinhar a figura (capa da galeria) em relação ao espaço horizontal e vertical da área de conteúdo, utilizar os ícones de alinhamento (esquerdo, direito, acima, abaixo e centralizado).

**Texto Alternativo:** texto que aparecerá vinculado a figura, quando visualizada no navegador. Basta descansar o mouse sobre a imagem.

 O botão "Salvar" finaliza o procedimento de Criação, Renomação ou Exclusão de uma galeria, como também de alteração dos critérios de alinhamento e texto alternativo.

O botão "Inserir na página" insere a galeria no texto.

Após esse procedimento, será aberta outra área, que permite você gerenciar as fotos que pertencem a uma determinada galeria.

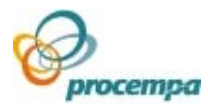

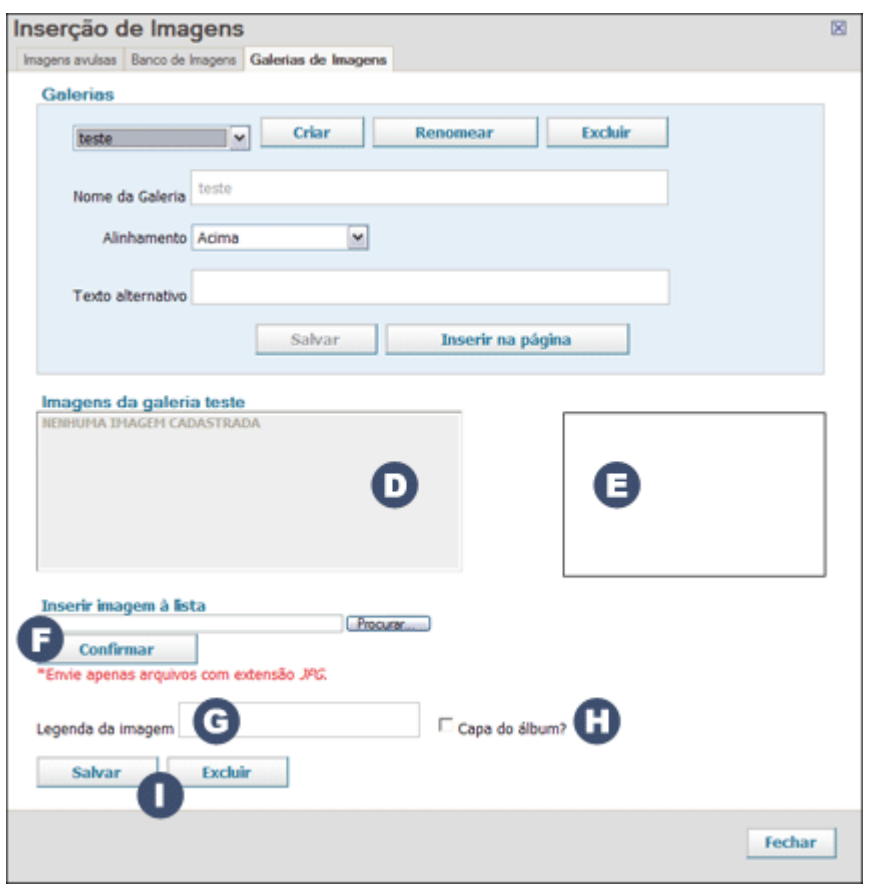

Os nomes das imagens da galeria selecionada irão aparecer na caixa.

Para visualizar a imagem, você necessita clicar no nome do arquivo. A mesma aparecerá no quadro.

A área Inserir Imagem à lista lhe permite efetuar o *upload* da imagem. Para isso, pesquise a imagem no seu computador ou na rede clicando no botão Procurar. Selecione o arquivo desejado e clique no botão Abrir.

Confirme a transferência para o servidor do Proweb clicando no botão Confirmar. **Observação Importante!** Neste caso, somente arquivos com extensão **.JPG** poderão ser enviados.

Repita essa operação para transferir tantas imagens quanto desejar.

Cada foto inserida necessita de uma legenda, que será visualizada no momento em que o internauta estiver navegando entre as fotos da galeria na saída do site. Dessa forma, você utiliza o campo "Legenda da Imagem " para definir a mesma. Caso nenhuma legenda seja definida, ela assumirá o nome do arquivo

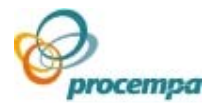

Você deverá selecionar o campo "Capa do álbum?" na foto que representará a galeria no site.

O o botão Salvar finaliza o procedimento de gerenciar fotos na galeria corrente. O botão Excluir remove a foto da lista de imagens existentes na galeria corrente.

#### **CONSIDERAÇÕES GERAIS SOBRE IMAGENS**

 Este sistema aceita imagens com os formatos: gif, jpg (jpeg) e png. PS. Não aceita arquivos com a extensão em letra maiúscula e nomes de arquivos com caracteres especiais (ç, ã, õ, acentos, etc).

 Não redimensione as imagens após inseri-la no conteúdo. O redimensionamento das imagens dentro do espaço de conteúdo irá acarretar em distorção da mesma.

 Tratar a imagem antes de inseri-la no conteúdo, caso o arquivo não seja .jpg, .gif ou .png, transforme-o através de um Editor de Imagens.

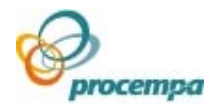

## <span id="page-23-0"></span>3.4.Inserir vídeos

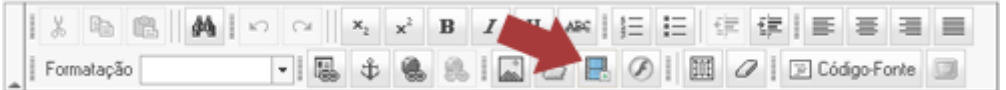

Dentro do Editor de Conteúdos do Proweb você encontrará o ícone Inserir Vídeos, através dele você enviará seus vídeos para o site.

O sistema de *upload* de vídeos (transferência do arquivo do seu computador para o servidor do Proweb) funciona da seguinte maneira:

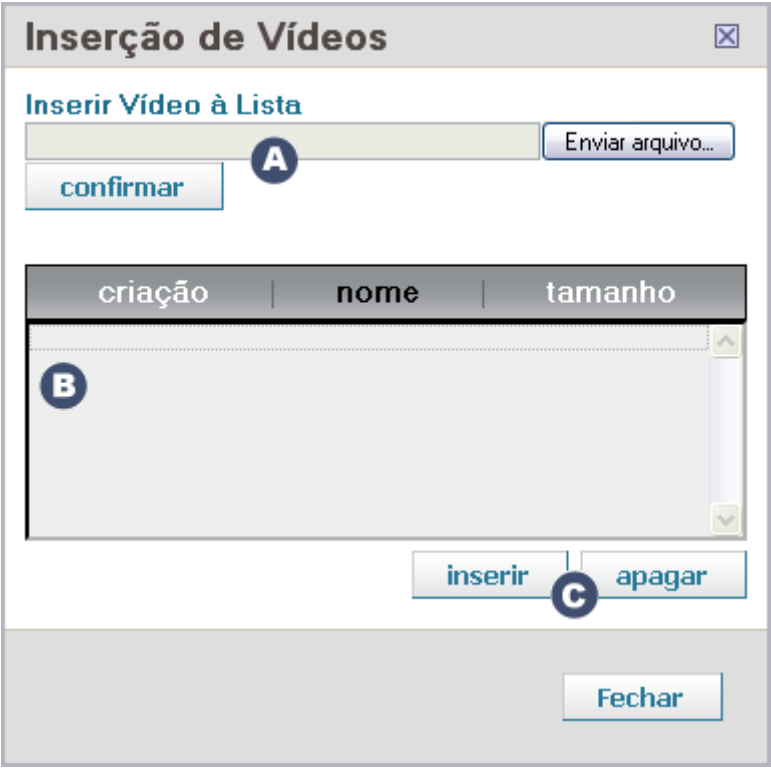

 A área Inserir Vídeo à Lista permite efetuar o *upload* do vídeo. Para isso, pesquise o arquivo no seu computador ou na rede clicando no botão "Enviar Arquivo...".

**Observação!!** Dependendo do seu navegador, este botão poderá aparecer com outro rótulo (exemplo: Browser, Procurar).

Selecione o arquivo desejado e clique no botão Abrir. Confirme a transferência para o servidor do Proweb clicando no botão Confirmar.

Repita essa operação para transferir tantos vídeos quanto desejar.

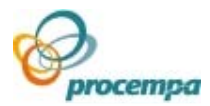

Os nomes dos vídeos irão aparecer na caixa Você pode ordenar esta lista pelos seguintes critérios:

- Nome (Nome do arquivo) ou
- Criação (Data de envio do arquivo) ou
- Tamanho (Tamanho do arquivo)

 Basta clicar sobre o título Criação, Nome ou Tamanho para que a lista seja apresentada de acordo com a classificação desejada.

 Se desejar saber o tamanho do vídeo, bem como a data de criação, posicione o cursor sobre o nome do arquivo e aguarde aparecer à informação, de acordo com a classificação previamente selecionada.

 O botão Inserir finaliza o procedimento de inserir o vídeo no texto. O botão Apagar exclui o arquivo da lista de vídeos existentes no site corrente.

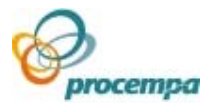

## <span id="page-25-0"></span>3.5.Inserir Documentos

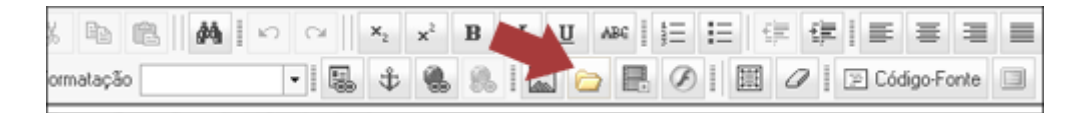

Dentro do Editor de Conteúdos do Proweb você encontrará o ícone Inserir Documentos, através dele você enviará seus documentos para o site.

O sistema de *upload* de documentos (transferência do arquivo do seu computador para o servidor do Proweb) funciona da seguinte maneira:

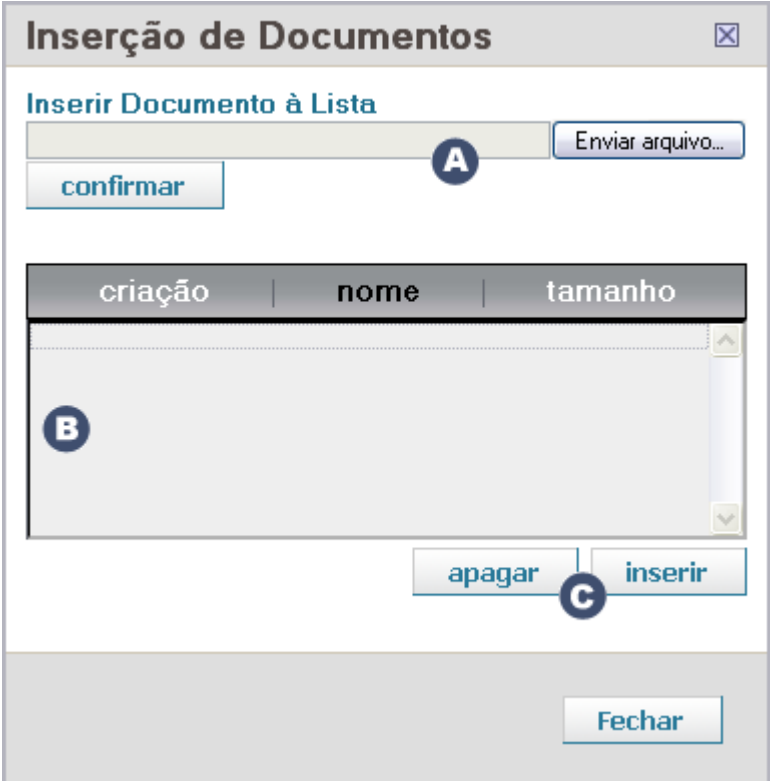

 A área Inserir Documentos à Lista permite efetuar o *upload* do documento. Para isso, pesquise o arquivo no seu computador ou na rede clicando no botão "Enviar Arquivo...".

**Observação!!** Dependendo do seu navegador, este botão poderá aparecer com outro rótulo (exemplo: Browser, Procurar)

Selecione o arquivo desejado e clique no botão Abrir.

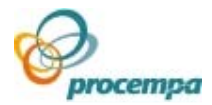

Confirme a transferência para o servidor do Proweb clicando no botão Confirmar.

Repita essa operação para transferir tantos documentos quanto desejar.

Os nomes dos arquivos irão aparecer na caixa

Você pode ordenar esta lista pelos seguintes critérios:

- Nome (Nome do arquivo) ou
- Criação (Data de envio do arquivo) ou
- Tamanho (Tamanho do arquivo)

Basta clicar sobre o título Criação, Nome ou Tamanho para que a lista seja apresentada de acordo com a classificação desejada.

Se desejar saber o tamanho do documento, bem como a data de criação, posicione o cursor sobre o nome do arquivo e aguarde aparecer à informação, de acordo com a classificação previamente selecionada.

 O botão Inserir finaliza o procedimento de inserir o documento no texto. O botão Apagar exclui o arquivo da lista de documentos existentes no site corrente.

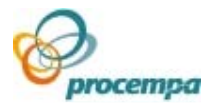

## <span id="page-27-0"></span>3.6.Gerenciar Links

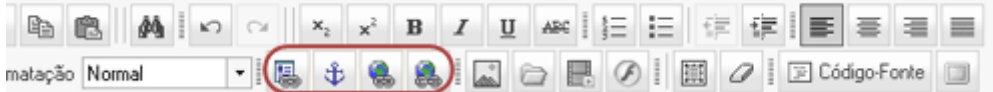

Dentro do Editor de Conteúdos do Proweb você encontrará um grupo de ícones destinados ao gerenciamento de links, tais como:

Este recurso auxilia você na criação de um link que aponta para o conteúdo publicado de qualquer site criado em Proweb, independente se você estiver ou não vinculado ao gerenciamento de conteúdo daquele site. Selecione um texto ou imagem e clique no ícone.

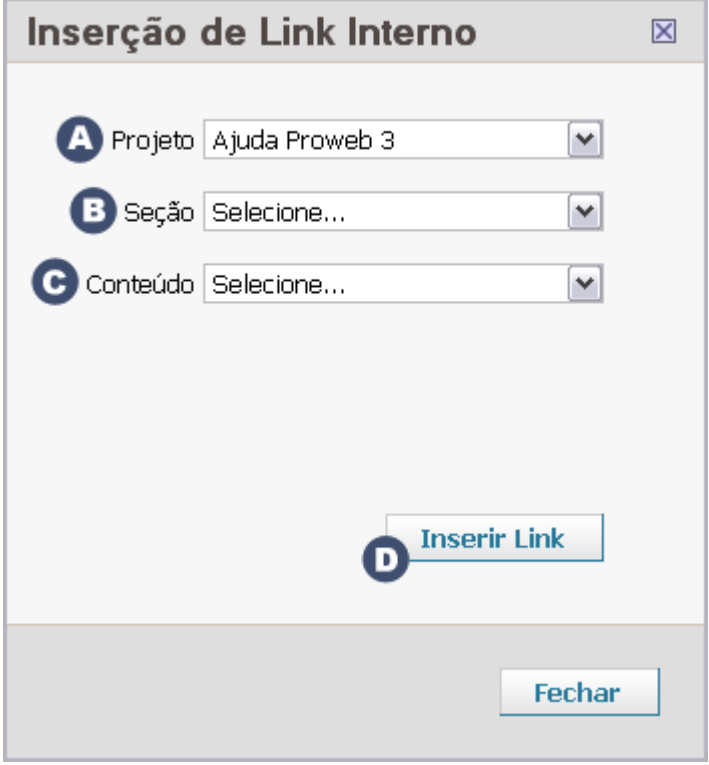

Onde:

Selecione o nome do site que você quer apontar

**B** Selecione o nome da seção de menu que contém o conteúdo desejado

C Selecione o conteúdo específico que o link apontará. Só serão exibidos conteúdos publicados do site.

Clique no botão para finalizar a operação.

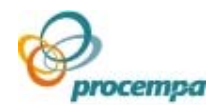

 $\big\|$ Este recurso permite que seja criada uma âncora, ou seja, uma marcação invisível no seu texto, de forma a direcionar a execução de um link para aquele ponto.

Usado em FAQs, por exemplo.

Para definir este ponto de referência, posicione o cursor no local desejado e clique no ícone.

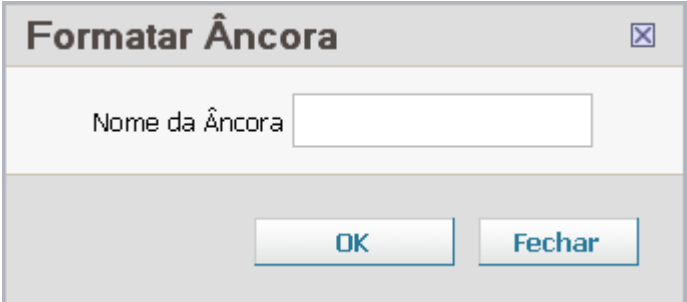

Digite o nome da âncora. Recomenda-se um nome intuitivo, que facilite a associação.

**Importante!** A criação do link para a âncora se dará no recurso "Inserir Link".

 Esta funcionalidade cria link que aponta para endereço externo ao site corrente, bem como para âncora e conta de correio eletrônico.

Primeiramente, selecione um texto ou imagem e clique no ícone.

O campo "Tipo de hiperlink" definirá a natureza do link, que poderá ser:

- 1. URL
- 2. Âncora nesta página
- 3. E-Mail
- 4. O quadro de diálogo abaixo é específico para quem seleciona **hiperlink do tipo "URL":**

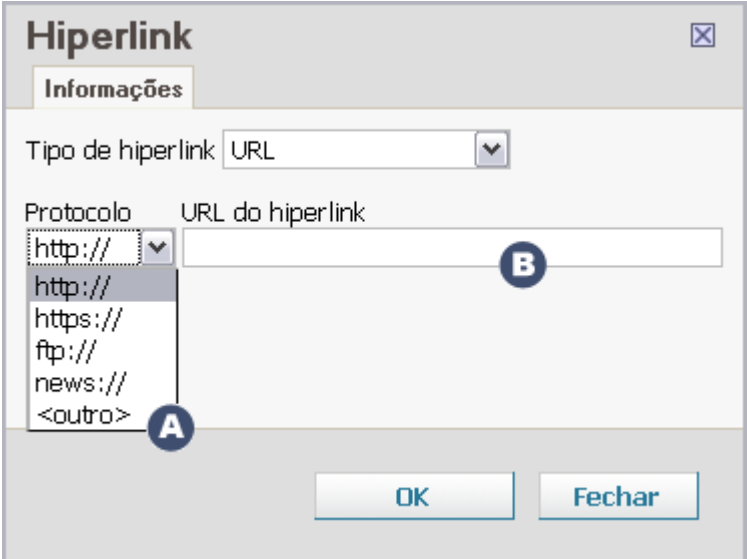

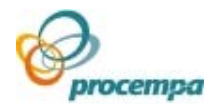

Selecione o tipo de protocolo que irá compor o hiperlink, dependendo da sua necessidade.

**B** Informe todo o endereço da página (hiperlink).

**Importante!!** Uma vez que os **links de transmissão de vídeo** usam exclusivamente o protocolo "mms", o preenchimento correto do campo é:

Selecione <outro>

Digite o link completo, exemplo: mms://pwvideo1.procempa.com.br:8080/previmpa

No site, quando o internauta clicar sobre o hiperlink, será aberta uma nova janela do navegador, independente da que está aberta com o conteúdo atual.

O quadro de diálogo abaixo é específico para quem seleciona **hiperlink do tipo "Âncora nesta página":**

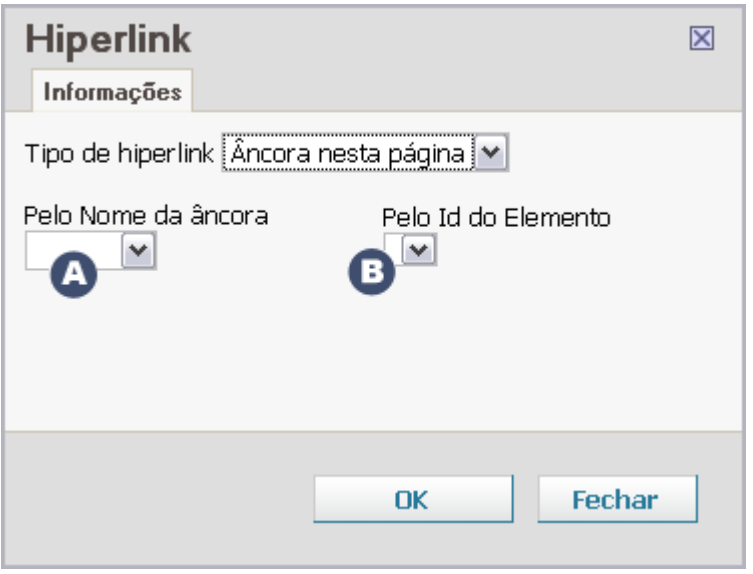

Selecione o nome da âncora, que já foi criada anteriormente através do ícone "Inserir/ Editar âncora".

Selecione o código da âncora

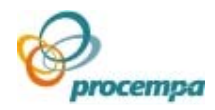

O quadro de diálogo abaixo é específico para quem seleciona **hiperlink do tipo "E-Mail":**

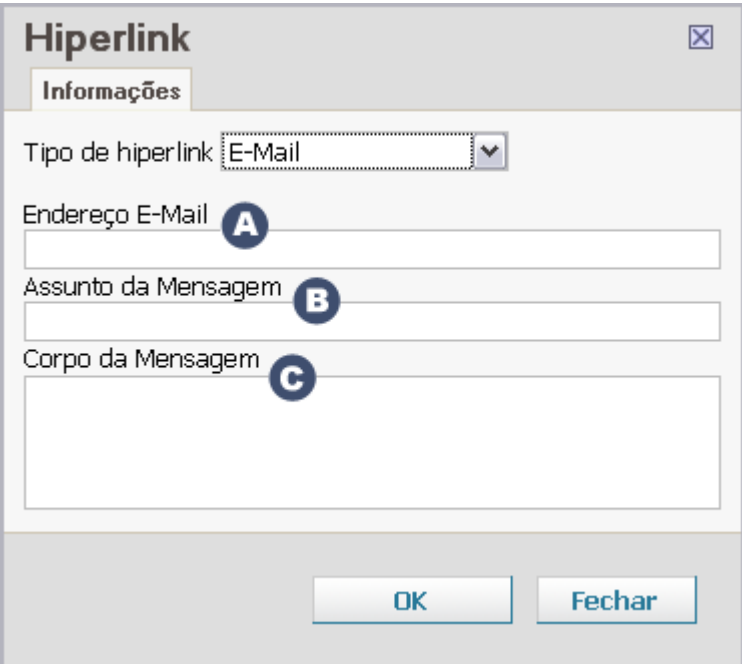

Informe o nome da conta de correio eletrônico destinatária.

**B**Informe a linha de assunto do email.

C Digite a mensagem do seu email.

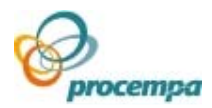

## <span id="page-31-0"></span>3.7.Publicação de conteúdo

### **TELA GERENCIAR CONTEÚDOS**

 O gerenciamento de conteúdos no Proweb se dá semelhante a metáfora do fluxo de edição em um processo editorial clássico. Por isso mesmo, existem dois papéis que operam o sistema: Redatores e Editores.

 Salientamos que o papel de Administrador possui todas as funcionalidades dos papéis Editor e Redator e outras adicionais.

 Primeiramente, na estrutura de menu localizada à esquerda da sua tela, clique na seção onde está ou será colocado o conteúdo. Neste momento, será exibido à direita da sua tela o módulo de gerenciamento de conteúdos do site.

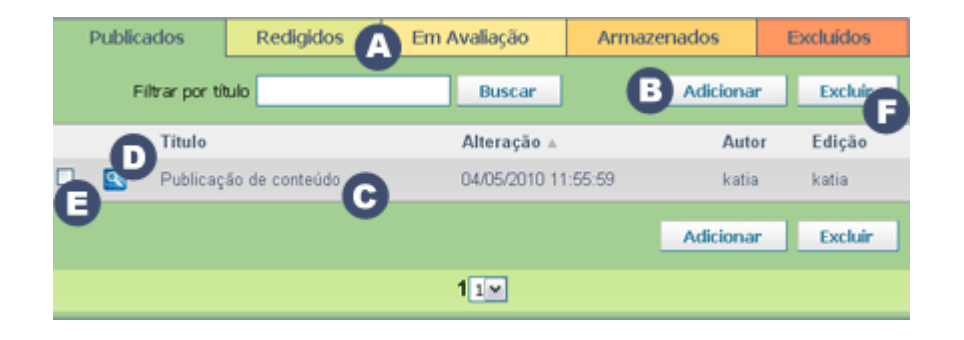

A Abas com a atual situação dos conteúdos dentro do projeto corrente. O editor tem acesso para adicionar ou alterar conteúdos em todas as abas, com exceção da aba Redigidas, onde poderá apenas visualizar, a não ser que a matéria seja de sua autoria. A tela mostrará, na forma de lista, os conteúdos que estiverem em cada aba selecionada.

- **Redigidos:** O material é escrito originalmente nesse estado e pertence somente ao autor (lembre-se que o autor pode ser um Editor ou um Redator); outros Redatores e Editores podem visualizar o conteúdo, porém somente o autor original pode alterar os textos e layouts nesse estado;
- **Em avaliação:** o conteúdo, agora, é de uso do Editor, que poderá corrigir e alterar os textos ou até mesmo devolver o material para o autor, com um comentário ou observação;
- **Publicados:** é quando o Editor aprova um conteúdo para ser publicado no site. Somente um Editor poderá fazer alterações no conteúdo;
- **Armazenados:** quando um conteúdo já foi redigido, mas não está autorizado a ser publicado, podendo ser armazenado para uso futuro;
- **Excluídos:** é quando são apagados conteúdos e páginas que estão exibidos no site ou ainda em processo de criação. O conteúdo excluído permanece disponível no sistema por 60 dias antes de ser excluído definitivamente do banco de dados, podendo ser restaurado novamente enquanto este período não tiver sido expirado. Tenha cuidado ao classificar um conteúdo com esse

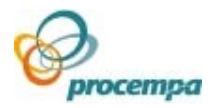

estado. Redatores apagam seus conteúdos e Editores apagam qualquer conteúdo que não esteja no estado de redigindo;

Se desejar adicionar um novo conteúdo na seção selecionada, clique no botão **Adicionar**. Isso dará acesso a tela Edição de Conteúdo. O novo conteúdo que será criado é independente da aba que estiver selecionada no momento em que o usuário clicou nesse botão.

Se você pretende editar um conteúdo de uma determinada seção, então verifique se você já se encontra na mesma e procure o título do conteúdo na lista. Note que a tela de edição do conteúdo é a mesma quando acionado o botão Adicionar, mantendo as mesmas funcionalidades. Faça a alteração desejada e clique no botão Salvar.

O ícone lupa, ao ser clicado, permite acesso a uma tela com a visualização de como a área do conteúdo ficará ao ser publicada na Internet. A tela do site não será apresentada em toda sua abrangência, apenas a área onde aparecerá o conteúdo publicado.

Para excluir um determinado conteúdo, você precisa inicialmente selecionar o check-

box  $\blacksquare$ e após clicar no botão Excluir  $\blacksquare$ . O conteúdo será excluído, independente da aba que você estiver, e enviado para a aba Excluídos. Esta operação poderá ser feita simultaneamente para todos os conteúdos previamente selecionados.

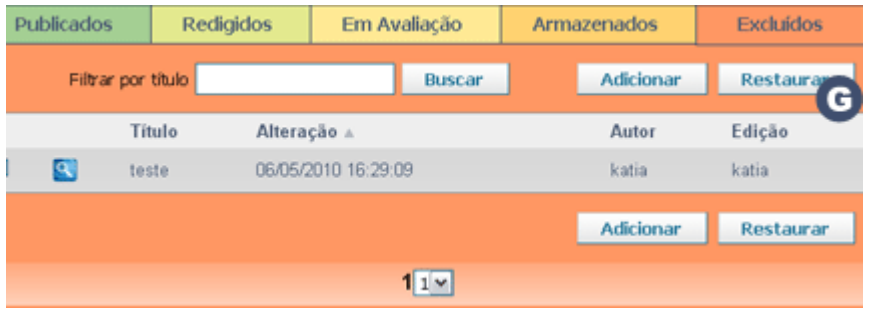

Ao acessar a aba Excluídos o botão **Restaurar** é disponibilizado **C**, para que os conteúdos selecionados possam ser recuperados e enviados para a aba Armazenados.

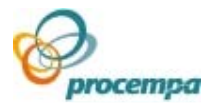

### **TELA EDIÇÃO DE CONTEÚDO**

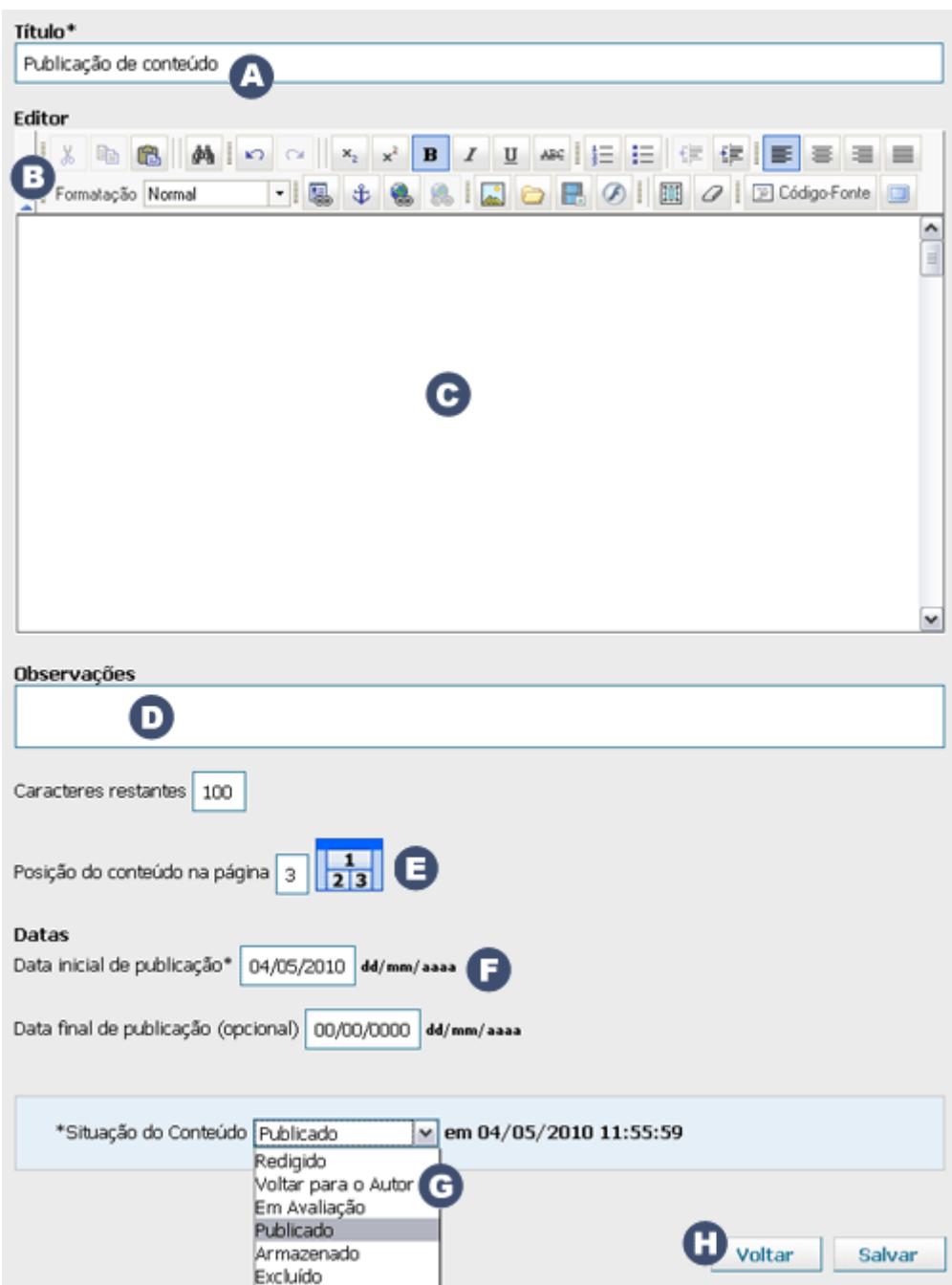

Campo Título. Aonde irá o título do conteúdo que aparecerá na lista de conteúdos do Proweb e no próprio site.

Barra de Edição de Conteúdo. Composta por ícones clicáveis, divididos basicamente em dois blocos: o de formatação de texto e o de inclusão de elementos ao conteúdo.

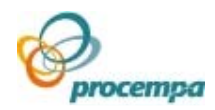

Área onde deverá ser inserido o conteúdo. Nesse espaço o usuário poderá digitar seu texto ou colar o texto copiado de outro lugar. Caso o texto tenha sido copiado de um editor de texto (onde pode-se usar o Corretor Ortográfico) e colado nessa área, todos os formatos originais também serão copiados (tipo de letra, tamanho, espaçamento, estilos, etc), orientamos então a efetuar uma limpeza neste formato através do ícone "Remover Formatação". Este recurso não é válido para limpeza na formatação de títulos.

Caso a limpeza não seja efetuada completamente, isso se deve à incompatibilidade entre o Editor do Proweb e algumas versões de editores externos. Nesse caso, você deve submeter o conteúdo desejado ao Bloco de Notas da seguinte forma:

- 1. Copiar o texto do editor externo;
- 2. Colar no Bloco de Notas;
- 3. Copiar o texto do Bloco de Notas;
- 4. Colar o texto no editor do Proweb.

Para quebra de linha simples use a combinação de teclas shift+Enter. Para quebra de linha com espaço em branco use o Enter.

Campo Observações: serve como anotações e troca de informações entre editores e redatores.

Define a posição do conteúdo na página. Exibido na seção "Capa" do site, possibilitando diferentes áreas de inserção de conteúdos. Nesse campo o editor terá que escolher em qual parte da tela irá aparecer o conteúdo corrente.

Data inicial e final de publicação do conteúdo no site. Permite que seja especificada uma data para automaticamente o sistema publicar ou retirar um conteúdo do site. Ao expirar a data de publicação, o conteúdo permanece na aba de Publicados, porém terá um ícone sinalizando sua situação de fora do ar.

Situação do Conteúdo: o editor deverá selecionar em qual situação a matéria será salva. Esta escolha resultará no armazenamento do conteúdo corrente em uma das abas da tela Gerenciamento de Conteúdo.

Para consolidar tudo que foi feito nessa tela o usuário terá obrigatoriamente que clicar no botão Salvar.

Se optar pelo botão Voltar, retornará para a tela de Gerenciamento de Conteúdos. Isso implicará no não salvamento do mesmo.

#### **IMPORTANTE:**

 Lembre-se que é importante salvar constantemente o conteúdo, pois existe um sistema de segurança que derruba a senha a cada 30 minutos sem atividade no sistema.

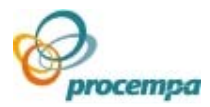

# <span id="page-35-0"></span>4.Administrar site

## 4.1.Configurar seção

### **TELA PARA GERENCIAMENTO DE SEÇÕES**

 Esta tela é acessada através do menu horizontal e somente por usuário com perfil de Administrador.

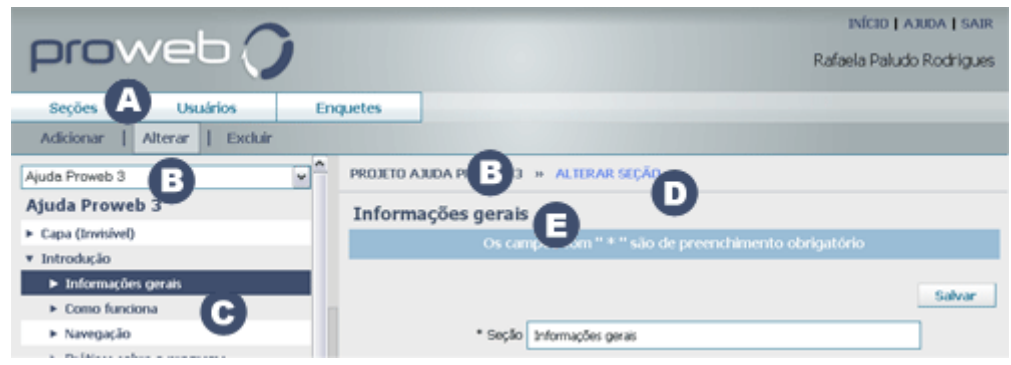

Existem três operações básicas para este gerenciamento:

- 1. **Adicionar**: para criar nova seção;
- 2. **Alterar**: para editar as propriedades da seção;
- 3. **Excluir**: remover a mesma da estrutura de menus do site. A exclusão de uma seção implica na exclusão de todas as seções filhas existentes (níveis descendentes), bem como os seus respectivos conteúdos.

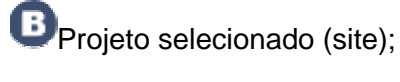

Árvore de menu do site;

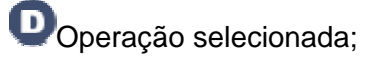

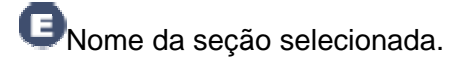

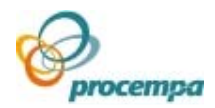

### **Atenção!!**

Administradores só podem gerenciar seções nos 2os. e 3os. níveis da árvore de menu. Seções de 1o. nível só poderão ser gerenciadas por usuários técnicos da Procempa (perfis de Super-usuário e Designer).

 Para Alterar ou Excluir uma seção, é obrigatório selecionar primeiramente a seção a ser gerenciada. Esta seleção se dá clicando-se no nome da mesma na estrutura de menu, localizada à esquerda da tela.

Para Adicionar uma seção, esta seleção não se faz necessária.

 Se uma seção tiver conteúdo ela não poderá ter filhos. Caso seja necessário que ela tenha filhos, isso implicará obrigatoriamente na remoção do seu conteúdo. Da mesma forma, uma seção com filhos não poderá receber conteúdo.

O mesmo se aplica às seções que forem links externos, ou seja, não será possível a criação de seções filhas.

 As seções podem ser links externos, desde que não tenham conteúdo ou filhos.

Quando uma seção for link externo, será mostrado **(Link externo)** ao lado do nome da seção na árvore de menu.

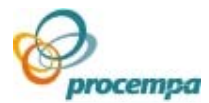

### **TELA PARA ADICIONAR SEÇÃO**

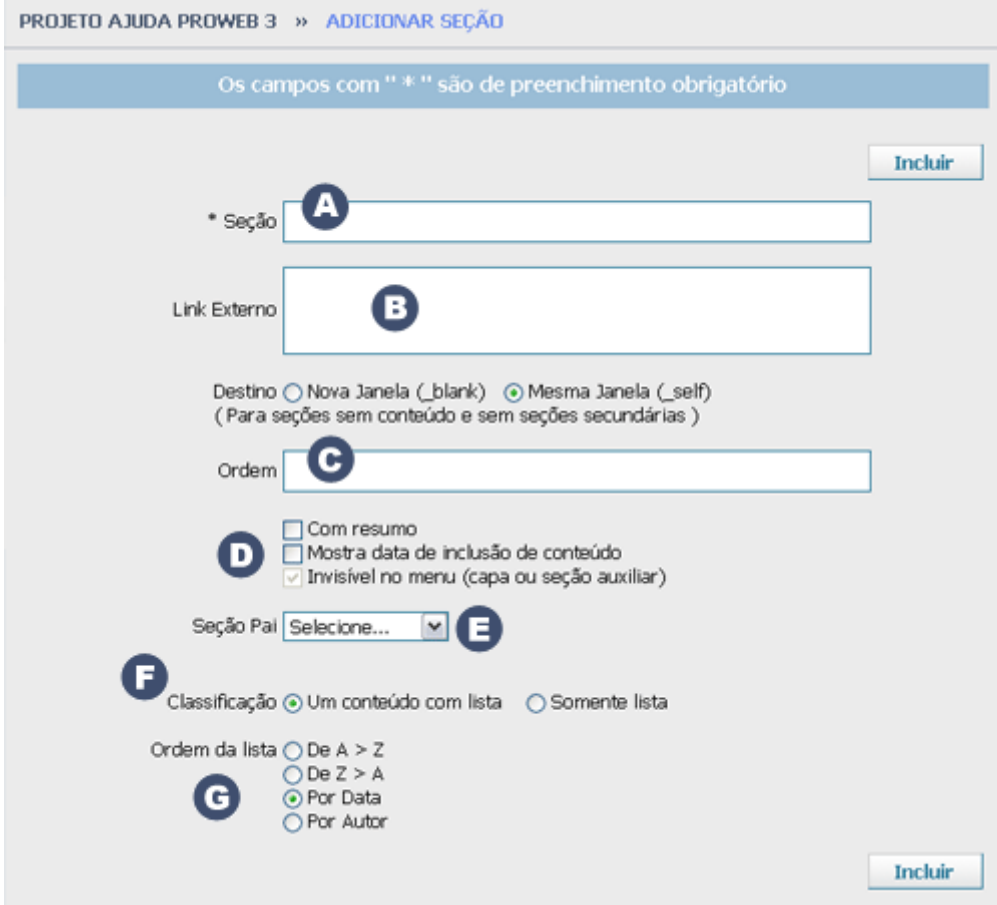

 Local onde se configuram as propriedades que repercutirão no gerenciamento interno do Proweb ou diretamente no site na Internet. As propriedades configuradas nessa tela referem-se a seção selecionada.

Seção: digitar o nome da seção. Não tem restrições quanto a caracteres especiais, reconhece letras maiúsculas e minúsculas, suporta até no máximo 100 caracteres (contando os espaços em branco).

Link Externo: Endereço do link para onde apontará a seção. Exemplo: http://www.portoalegre.rs.gov.br

É possível definir se o link será aberto em uma nova janela do navegador ou na janela corrente. Para tanto, selecionar o campo Destino.

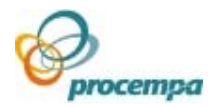

Ordem: Define em que ordem irão aparecer as seções criadas (tanto no sistema como no site).

A informação deve ser numérica, onde:

0 = é o primeiro lugar na ordenação e também quando nenhuma numeração for definida pelo Administrador

1 = seção ou link que aparecerá em segundo lugar na ordenação vertical e assim sucessivamente.

Caso existam várias seções com a mesma informação numérica, a ordem será alfabética crescente.

Com Resumo: utilizado somente em projetos especiais (desconsiderar); Mostra data de inclusão de conteúdo: aparecerá a data da inclusão do conteúdo no site, abaixo do título da matéria;

Invisível no menu (Capa ou seção auxiliar): torna a seção invisível no menu do site, mas visível na Árvore de Seções do projeto no Proweb. Essa opção, mesmo invisível, terá um número na Ordem, quando a tornarem visível ela reconhecerá esse número. Essa seção invisível torna suas seções-filhas invisíveis também;

Seção pai: exibe a lista de seções que permitem a criação de seções filhas (seções descendentes).

Classificação: para selecionar os modelos de layout que podem ser aplicados a seção que está sendo criada.

No modelo **Um conteúdo com lista**, o conteúdo mais atual será exibido aberto no site, automaticamente. Os demais conteúdos da seção serão exibidos em lista, na qual o link será o título da matéria.

No modelo **Somente lista**, não será exibido conteúdo aberto automaticamente, somente a lista dos mesmos.

A opção **Um conteúdo com lista** é a padrão, caso o usuário não escolher nenhuma.

 Ordem da lista: define o critério de exibição dos conteúdos. Após a definição de todas as propriedades da seção, clique no botão "Incluir" e aguarde a mensagem de confirmação da operação.

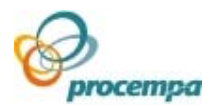

### **TELA PARA ALTERAR SEÇÃO**

 Neste local, as propriedades que foram definidas na tela "Adicionar Seção" serão exibidas.

 Todos os campos serão os mesmos e editáveis, a fim de que você possa alterar as informações necessárias.

O campo "Seção pai:" neste caso tem caráter apenas informativo, pois mostra qual é a seção ascendente, na qual a seção que está sendo criada ou editada pertence.

 Após a alteração das informações, clique no botão "Salvar" e aguarde a mensagem de confirmação da operação.

### **TELA PARA EXCLUIR SEÇÃO**

Aqui, as propriedades que foram definidas na tela "Adicionar Seção" serão exibidas, a fim de que você possa confirmar se é realmente esta a seção que deverá ser removida.

Todos os campos serão os mesmos e não estão editáveis.

 Se a seção possuir seções filhas (descendentes), todas serão excluídas, bem como os seus respectivos conteúdos.

 Após a alteração das informações, clique no botão "Excluir" e aguarde a mensagem de confirmação da operação.

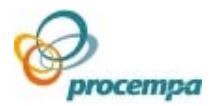

## <span id="page-40-0"></span>4.2.Gerenciar usuários e permissões

### **GERENCIAMENTO DE USUÁRIOS**

Esta funcionalidade é acessada através do menu horizontal (opção **Usuários**) e somente por usuário com perfil de Administrador. É importante que você conheça as áreas básicas desta tela:

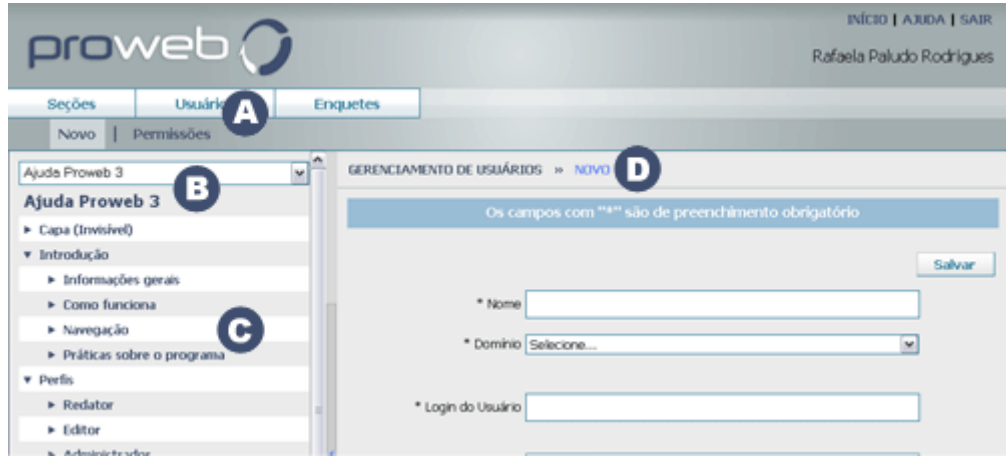

 Existem duas operações que norteiam este gerenciamento (vide menu de 2o. nível):

- 1. **Novo**: para criar novos usuários no cadastro do sistema;
- 2. **Permissões**: para gerenciar as permissões do usuário no projeto corrente, ou seja, definir o seu perfil e o acesso às seções destinadas a alimentação de conteúdos. Daqui, é possível também acessar o cadastro dos usuários vinculados ao projeto e alterar suas informações cadastrais.

Projeto selecionado (site);

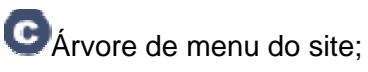

O Operação selecionada;

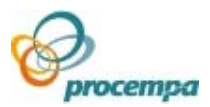

### **TELA PARA INSERIR USUÁRIOS NO PROJETO**

Clique no menu horizontal na opção **Usuários** e no menu de 2º nível **Permissões** para visualizar quais os usuários estão vinculados no projeto que você administra. A tela abaixo será exibida:

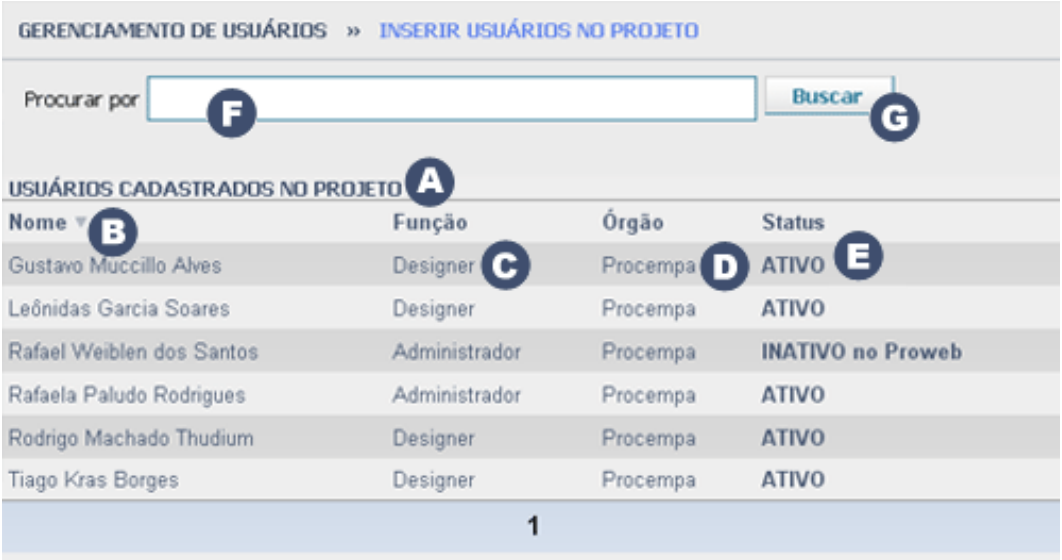

Onde:

Área destinada a exibir informações dos usuários já cadastrados no projeto corrente;

Listagem dos usuários classificados por Nome;

Exibição do perfil do usuário no projeto corrente;

 Exibição do nome do órgão (Secretaria, Departamento ou Empresa) na qual o usuário pertence;

Status do usuário: **ATIVO**: usuário habilitado a acessar o projeto corrente; **INATIVO no Projeto**: usuário desabilitado a acessar o projeto corrente; **INATIVO no Proweb**: usuário desabilitado a acessar TODOS os projetos na qual ele havia sido cadastrado.

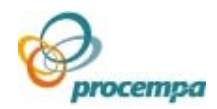

#### **Observações!!**

 Não existe a opção de excluir usuário no sistema. Portanto, a inatividade é o recurso disponível para impedir o seu acesso.

 É possível classificar a lista de usuários pelo campo de sua preferência: Nome, Função, Órgão ou Status. Basta clicar sobre o respectivo título.

Procurar por: local onde você digita o nome do usuário a ser vinculado ao projeto e que ainda não consta na lista de "USUÁRIOS CADASTRADOS NO PROJETO". Não é necessário digitar o nome completo, parte dele já é suficiente;

C Clique no botão "Buscar" para ativar a pesquisa.

O resultado da pesquisa será exibido como na tela abaixo:

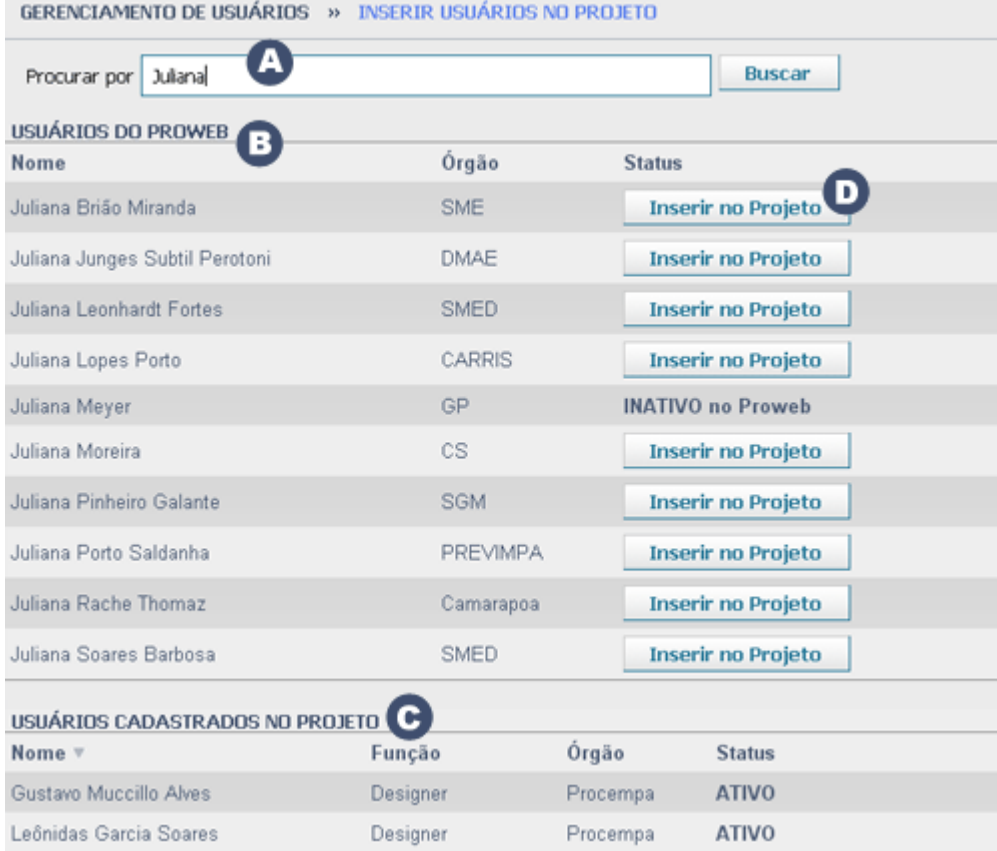

#### Onde:

Procurar por: como no exemplo acima, digitar o nome da usuária(o) a ser pesquisada;

 USUÁRIOS DO PROWEB: A listagem de todos os usuários que satisfizeram a pesquisa efetuada e que já estão cadastrados no sistema Proweb, mas ainda não pertencem ao projeto corrente;

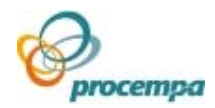

 USUÁRIOS CADASTRADOS NO PROJETO: A listagem de todos os usuários já pertencentes ao projeto corrente;

Botão "Inserir no Projeto". Clicar nele para vincular o usuário no projeto corrente, automaticamente;

#### **Observação!!**

 Se o usuário não estiver cadastrado no projeto e nem no cadastro geral do Proweb, você deverá incluir este novo usuário no sistema.

 Os passos para efetuar essa inclusão serão abordados posteriormente no item "**TELA PARA CADASTRAR NOVO USUÁRIO NO PROWEB".** 

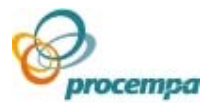

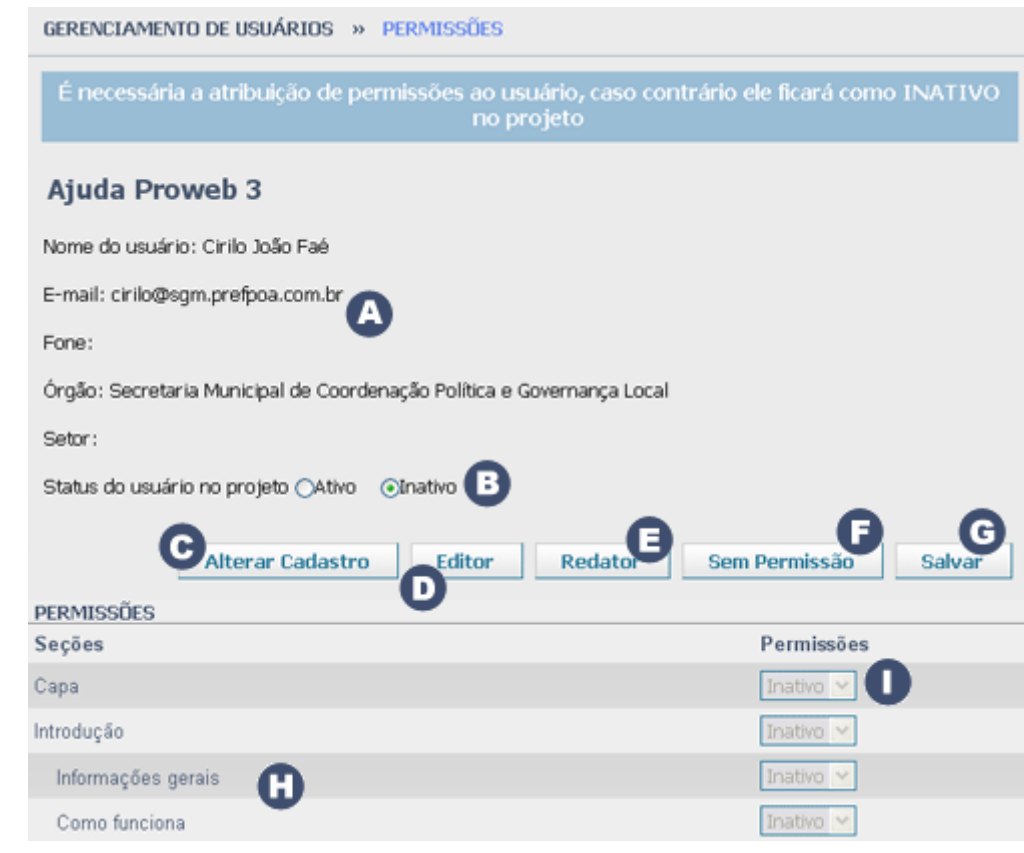

### **TELA PARA ATRIBUIR PERFIL E PERMISSÕES A USUÁRIOS**

A tela acima é exibida após o Administrador ter clicado no botão "Inserir no Projeto". Onde:

 Área onde são exibidos os dados cadastrais do usuário (Nome, E-mail, Fone: Órgão, Setor);

 Status do usuário no projeto: aqui o Administrador configura se o usuário pode ou não atuar no projeto corrente.

**Observação!!** É necessário solicitar à Procempa a desativação do usuário no Cadastro Geral do Proweb (em todos os projetos) ;

 Botão "Alterar Cadastro": acessa e altera, se necessário, as informações cadastrais dos usuários Editores e Redatores que estão vinculados no projeto corrente;

Botão "Editor": aplica a permissão de Editor em todas as seções do projeto, simultaneamente;

Botão "Redator": aplica a permissão de Redator em todas as seções do projeto, simultaneamente;

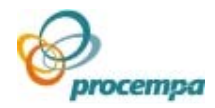

 Botão "Sem Permissão": remove a permissão em todas as seções do projeto, simultaneamente;

**Observação!!** o Administrador poderá definir a permissão de cada seção individualmente. Os botões acima são facilitadores para agilizar o processo;

 Estrutura de menu exibida em formato de árvore que permite ao Administrador definir quais as seções serão acessadas pelos usuários com perfis de Editor e Redator;

Permissões: atribui ou remove a permissão do usuário em cada seção, individualmente. Basta clicar na lista e selecionar a permissão desejada;

Botão "Salvar": finaliza o processo de atribuição de permissão.

**Importante!!** Após inserir o usuário no projeto, é obrigatório defini-lo com Ativo e o seu respectivo perfil, caso contrário, o usuário ficará como Inativo no projeto.

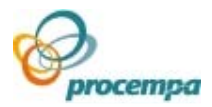

### **TELA PARA CADASTRAR NOVO USUÁRIO NO PROWEB**

Clique no menu horizontal na opção **Usuários** e no menu de 2º nível **Novo** para visualizar a tela abaixo:

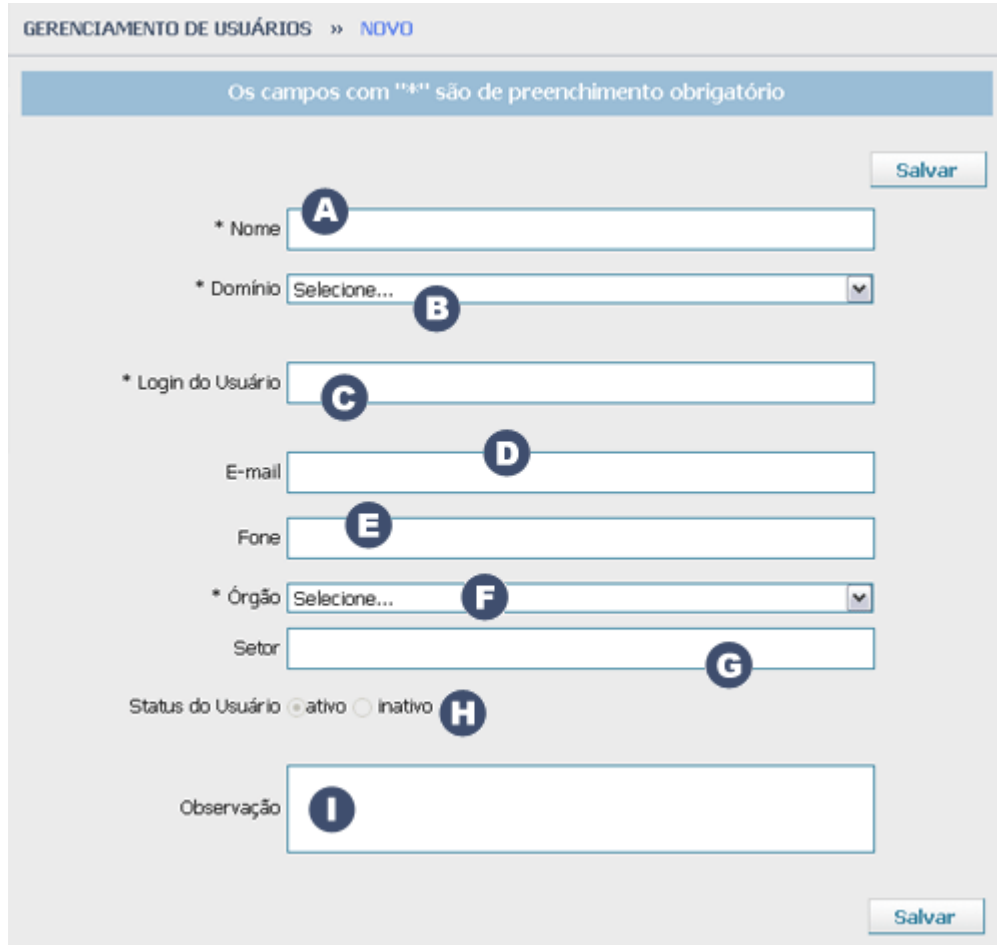

Aqui você registra todas as informações do novo usuário. Tais como:

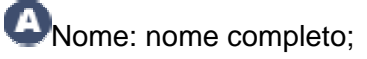

**B** Domínio: os domínios que constam neste menu compõem a rede da Prefeitura de Porto Alegre sendo necessário selecionar qual deles o usuário faz parte. Todos os órgãos pertencem a algum domínio. Caso o domínio não conste na lista, é possível cadastrá-lo. Para tanto, contate a Procempa e solicite esta inclusão. Sem o domínio não é possível efetuar o logon do usuário no Proweb;

CLogin do Usuário: nome que o identifica no processo de autenticação do sistema. A mesma informação quando o usuário se identifica na rede da Prefeitura;

E-mail: conta de correio eletrônico da PMPA;

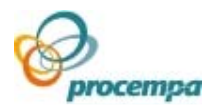

Fone: telefone de contato;

Órgão: Secretaria, Empresa ou Departamento ligada a Prefeitura de Porto Alegre. Caso o órgão não conste na lista, é possível cadastrá-lo. Para tanto, contate a Procempa e solicite esta inclusão;

G Setor: setor na qual o usuário está lotado na Prefeitura de Porto Alegre;

Observação: Campo para o registro de possíveis comentários ou alertas;

Para finalizar a operação, clique no botão "Salvar" e aguarde mensagem de confirmação da mesma.

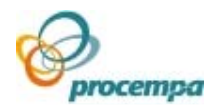

### <span id="page-48-0"></span>4.3.Comentários

 Comentários são opiniões dos internautas manifestadas textualmente, a partir de notícias exibidas no site.

 Para tanto, é necessário que algumas configurações sejam previamente efetuadas no Proweb.

 Primeiramente, o Administrador necessita autorizar a **seção** que possibilitará que seus conteúdos possam ser comentados.

 Esta autorização se dá selecionando-se o campo "Comentários" na tela "Alterar seção". Esta tela é acessada clicando-se no menu horizontal, opção "Seções" e na opção "Alterar" no 2o. nível do menu.

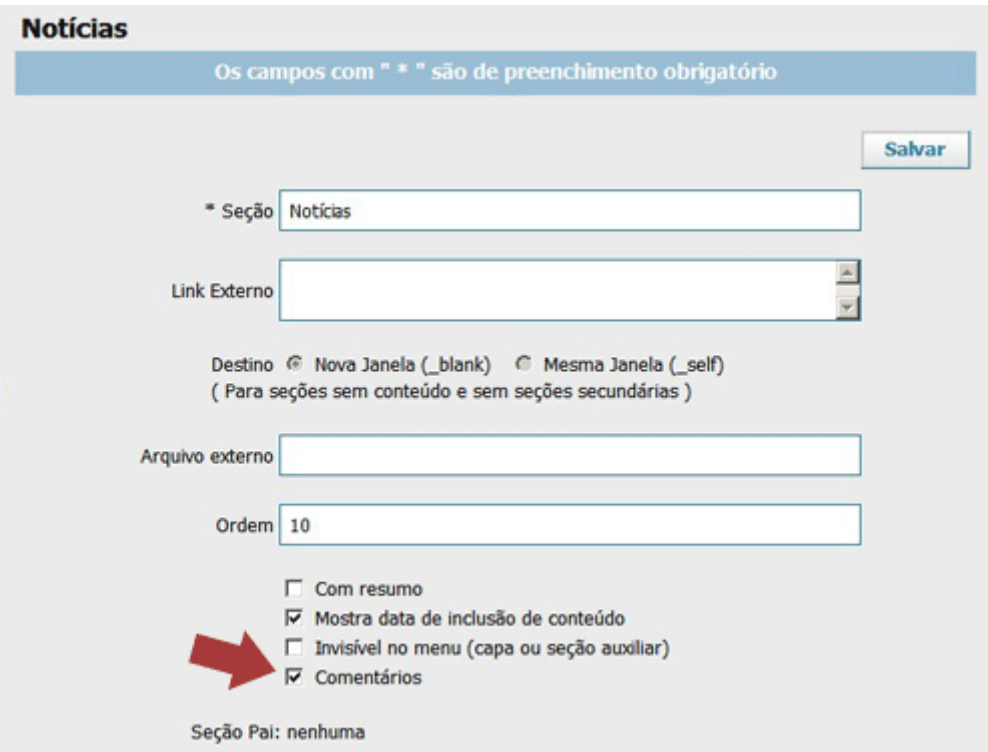

 Nem todas as notícias desta seção permitirão serem comentadas, somente aquelas previamente autorizadas.

 Portanto, é necessário que o Editor/Redator da **matéria** selecione o campo intitulado "Permitir Comentários" que é exibido no Editor de conteúdos do Proweb (vide seta vermelha da foto abaixo).

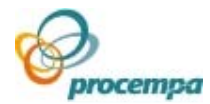

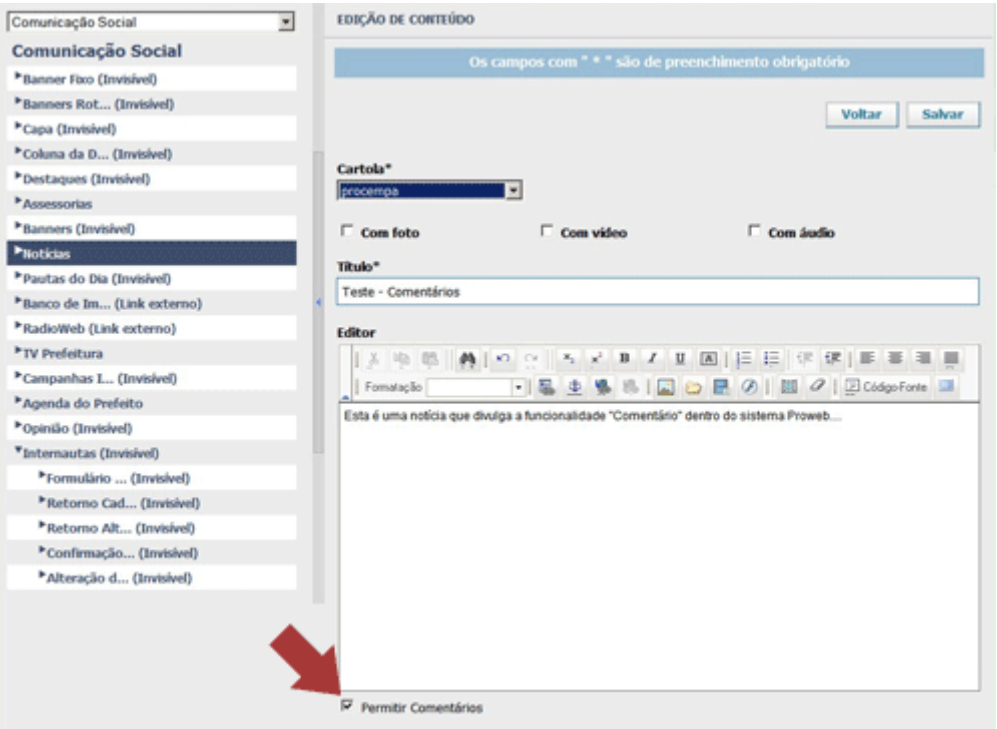

 Após uma matéria ter sido configurada para permitir comentários, ela aparece no site conforme exemplo abaixo.

 Para ser comentada, basta o internauta clicar no link "Comentar" (vide seta vermelha abaixo):

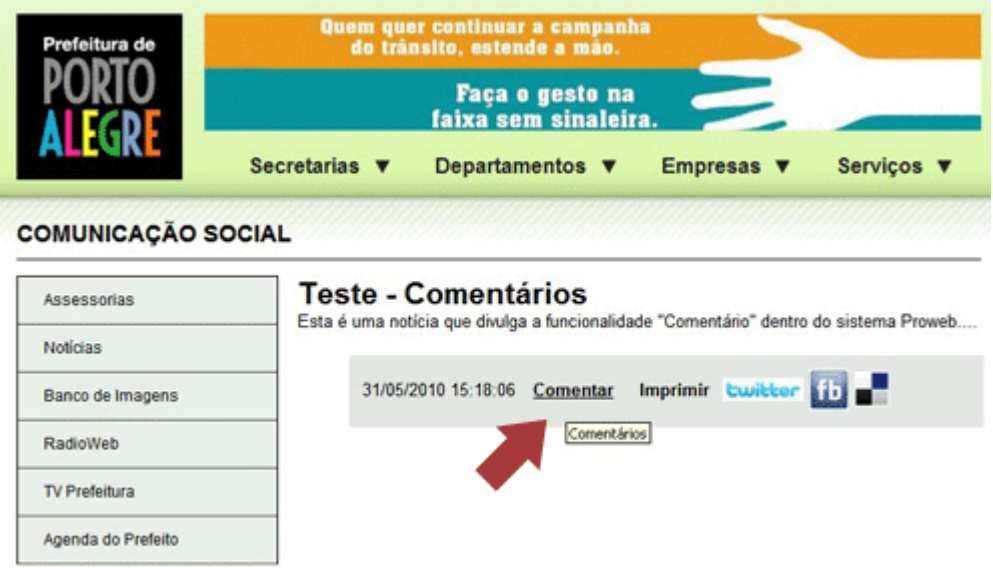

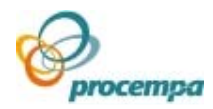

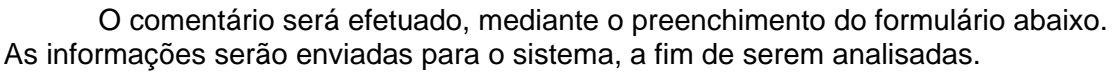

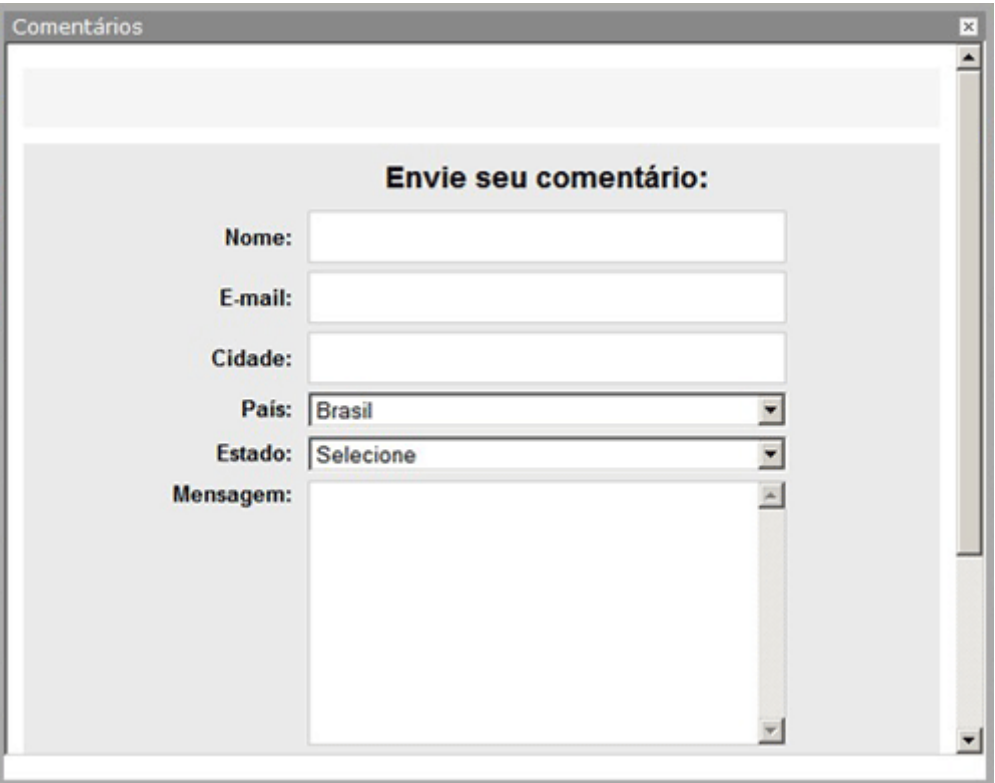

 Nenhum comentário será exibido no site, sem antes ter sido aprovado pelo Administrador.

 No Gerenciador de Conteúdos do Proweb, para aquelas seções que permitem comentários, existe uma área destinada ao gerenciamento dos mesmos, ou seja, o local onde o Administrador decidirá em Aprovar ou Excluir os comentários. Comentários aprovados serão exibidos no site e os excluídos serão rejeitados.

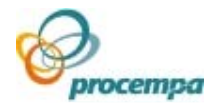

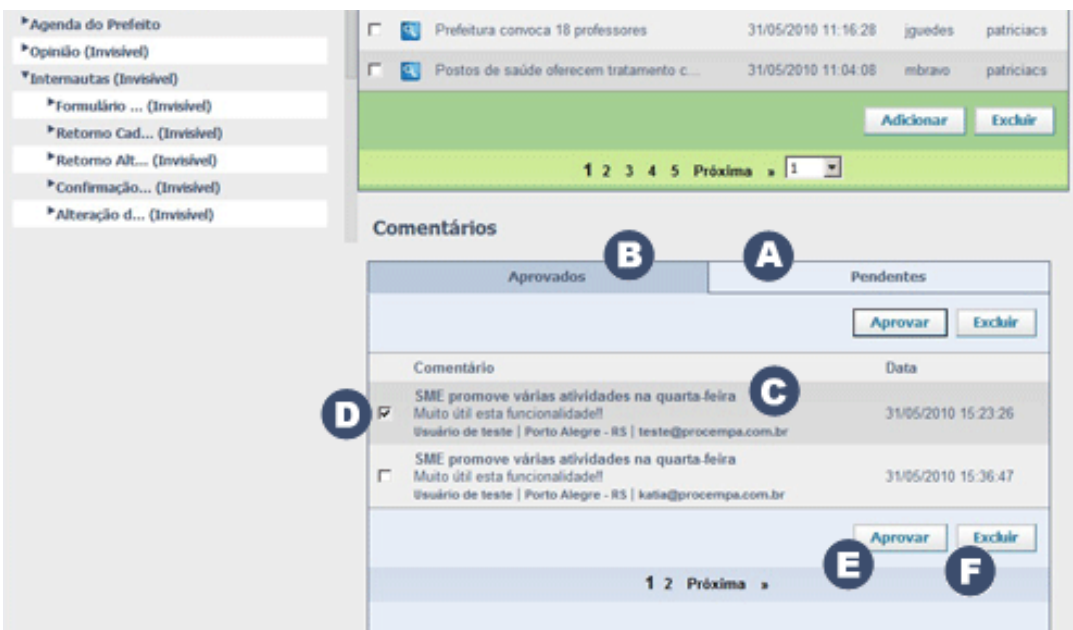

Onde:

 Aba que lista os comentários pendentes, ou seja, aqueles que aguardam a devida aprovação;

Aba que lista os comentários já aprovados;

Listagem padrão dos comentários com a identificação do internauta e a data de postagem no site;

Campo que permite a seleção do comentário. A aprovação ou exclusão será efetuada sobre os comentários selecionados, podendo-se selecionar mais de um de uma única vez;

Botão "Aprovar", que finaliza o processo de autorização do comentário e permite que o mesmo seja exibido no site;

Botão "Excluir", que finaliza o processo de remoção do comentário da lista de pendentes e NÃO exibe o mesmo no site.

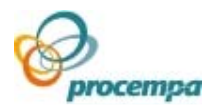

### <span id="page-52-0"></span>4.4.Enquetes

 Enquetes são opiniões dos internautas, manifestadas através de respostas previamente formatadas, a partir de uma pergunta específica exibida no site. As respostas são contabilizadas estatisticamente e poderão ser usadas a critério dos responsáveis pelo site.

 Esta funcionalidade é acessada no Proweb através do menu horizontal (opção **Enquetes**) e somente por usuário com perfil de Administrador. É importante que você conheça as áreas básicas desta tela:

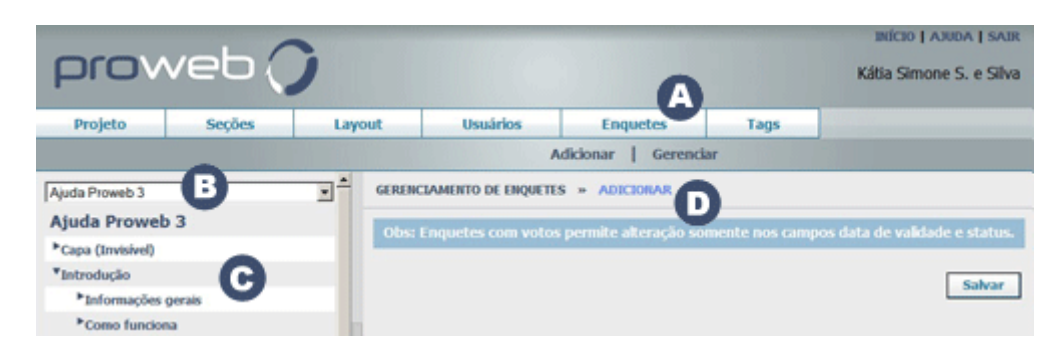

Onde:

Existem duas operações básicas para este gerenciamento:

- 1. **Adicionar**: para criar nova enquete;
- 2. **Gerenciar**: para editar as propriedades da enquete (perguntas e respostas), bem como ativar e desativar a mesma ;

**B** Projeto selecionado (site);

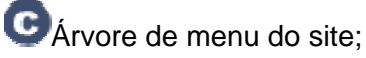

O Operação selecionada;

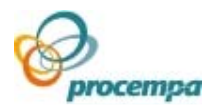

### **PARA CRIAR UMA ENQUETE NO PROJETO**

 Clique no menu horizontal na opção **Enquetes** e no menu de 2º nível **Adicionar.** A tela abaixo será exibida:

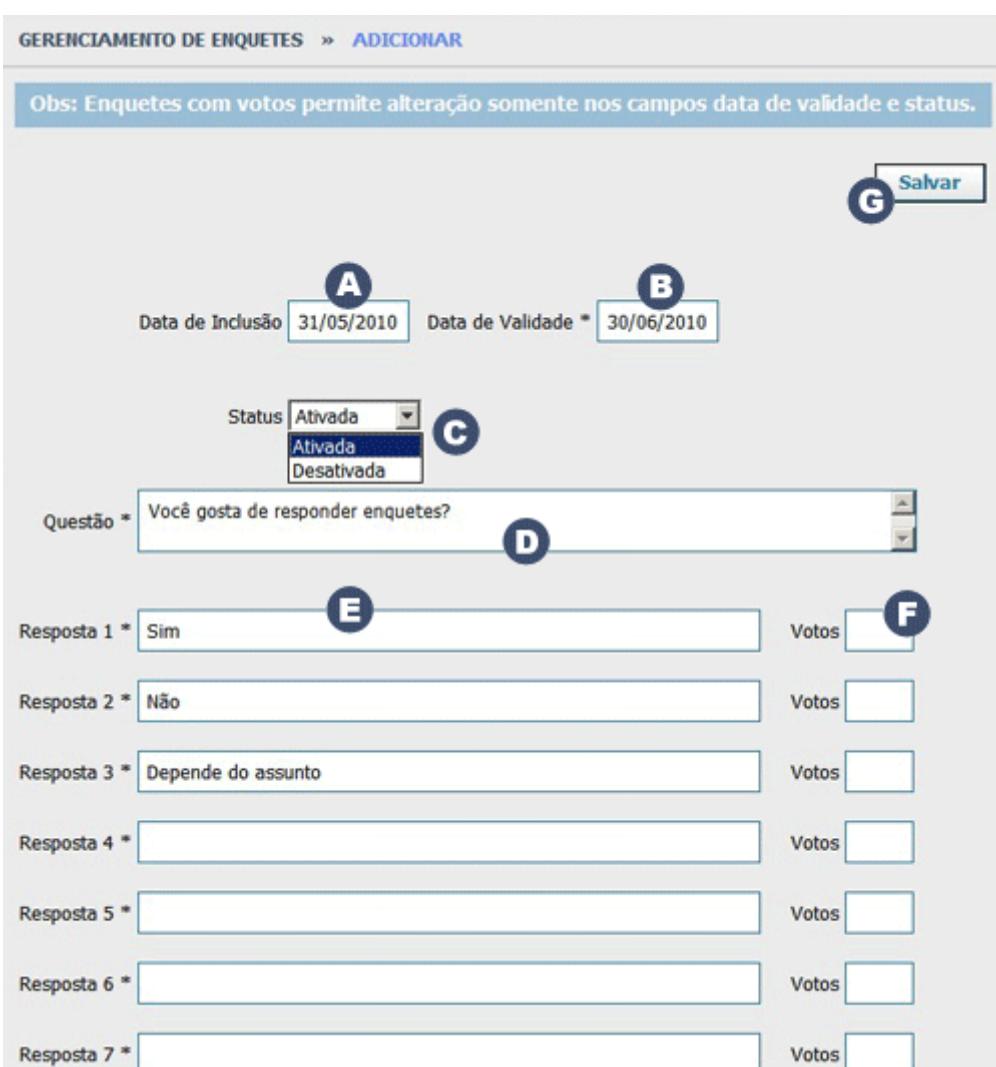

Onde:

 $\bigodot$  Data de criação da enquete no projeto;

 Data de validade, ou seja, a data limite para a votação e para a enquete ser exibida no site;

 Status: Ativada ou Desativada, é o critério para votação e exibição da enquete no site;

Questão: pergunta da enquete

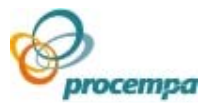

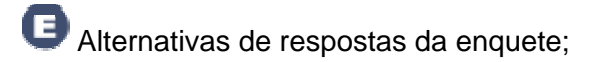

Número de votos do internauta para cada resposta;

Botão Salvar: Efetiva a criação da enquete

#### **PARA GERENCIAR UMA ENQUETE NO PROJETO**

Clique no menu horizontal na opção **Enquetes** e no menu de 2o. nível **Gerenciar.** A tela abaixo será exibida:

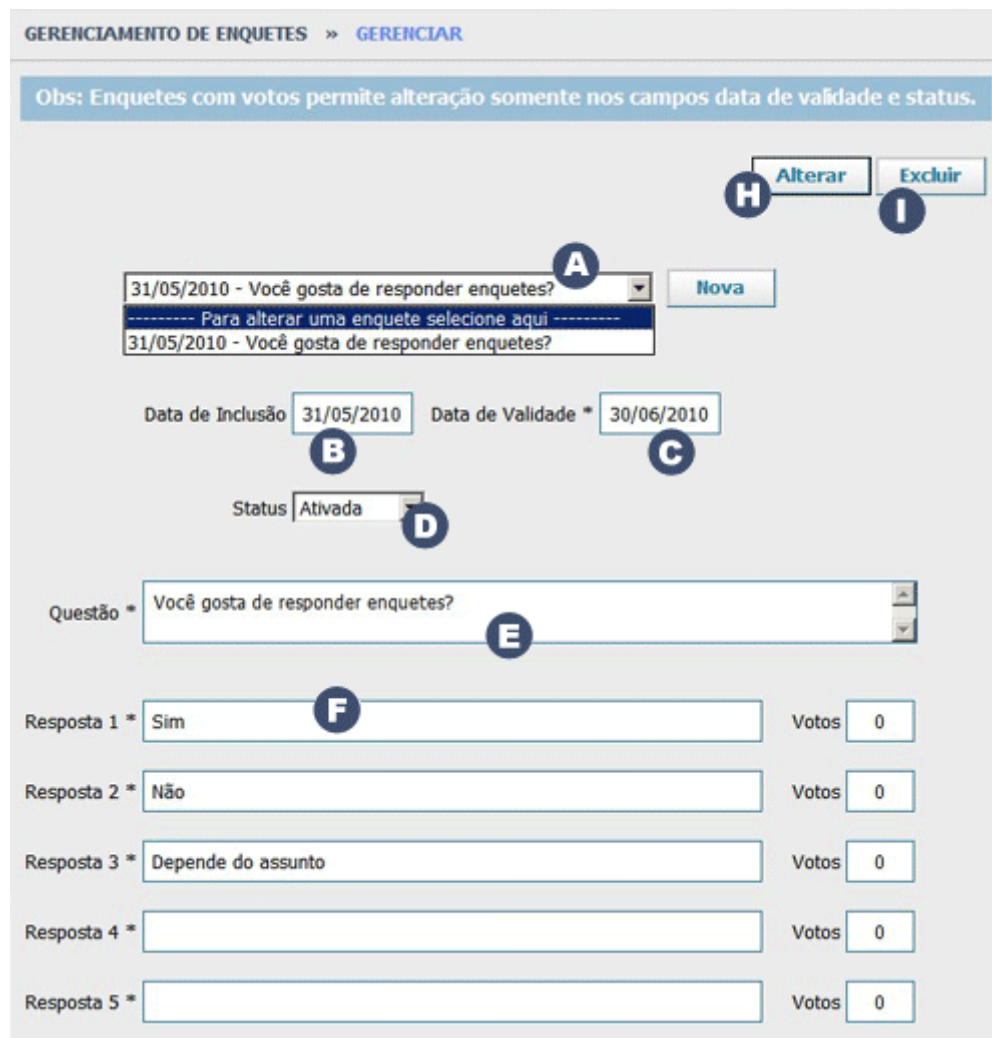

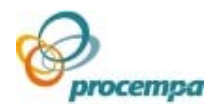

# <span id="page-55-0"></span>5.O que há de novo?

### **O QUE MUDA EM RELAÇÃO À VERSÃO ANTERIOR DO PROWEB**

 A mudança evidente é a troca das cores da aplicação (da tonalidade amarela para a azul) e a a Identidade Visual que foi pensada a partir de conceitos como: Interação, Dinamismo, Objetividade e Inovação. A partir deles, a interface incorporou gráficos mais simples e de cores mais frias para facilitar a leitura e não cansar a visão.

Novas funcionalidades, tais como:

• Estrutura de menus em formato de árvore e sempre visível na tela com diversas indicações para facilitar o entendimento quanto a natureza das seções (invisível, link externo, arquivo externo). São alterações simples e muito funcionais que melhoram a navegação e a ergonomia do sistema – não é mais necessário ir e voltar à página raiz para navegar entre as seções. A árvore, agora, só tem uma ação / função – escolher a seção a qual desejamos atuar;

• Funções de Configuração de Projeto (módulos principais: Projeto, Seções, Layout, Usuários, Enquetes e Tags) são, agora, exibidas através de um menu superior horizontal com suas respectivas ações concentradas no segundo nível do menu;

• Utilização das cores de uma sinaleira nos processos cognitivos do gerenciamento de conteúdos e das mensagens exibidas (advertências em amarelo, confirmações em verde e erro das transações em vermelho. Há também mensagens informativas em azul);

• Disponibilidade de comentários em conteúdos e notícias (opcional);

• Otimização do módulo de gerenciamento de usuários: mais organizado, seguro e intuitivo;

- Novos recursos no Editor de conteúdos:
	- Gerenciamento de imagens, ou seja, anexar imagem avulsa, anexar imagem proveniente do Banco de Imagens da PMPA ou de uma Galeria de Imagens criada pelo próprio usuário;
	- Limpeza completa da formatação do texto;
	- Novos recursos de formatação de texto (fontes, tamanhos, subscrito, sobrescrito);
	- Alinhamento justificado;
	- Acesso ao código-fonte pelo perfil de Administrador (opcional);
	- Possibilidade de maximizar o tamanho do Editor de Conteúdos para tela cheia;